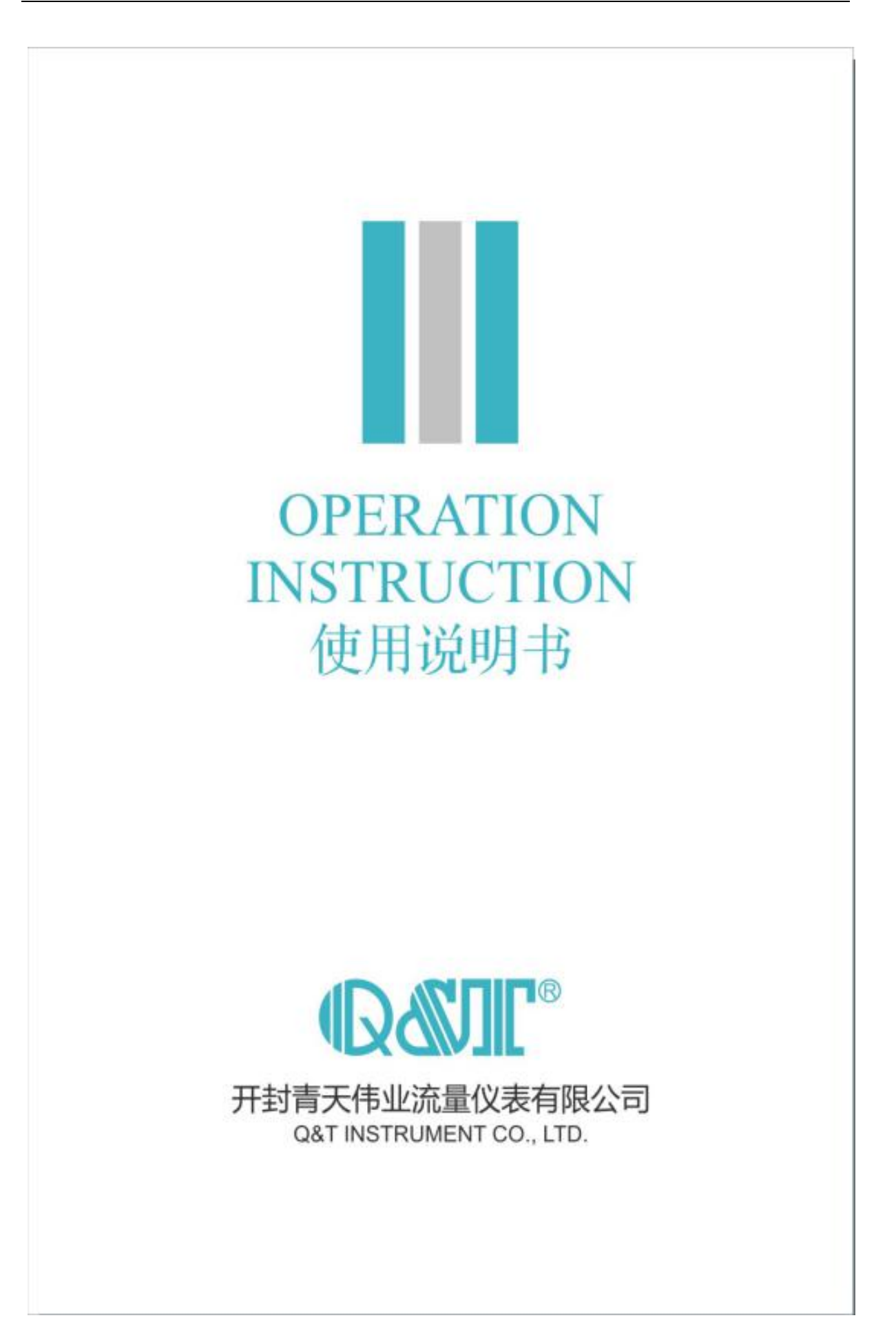

#### 智能型雷达物位计

#### 一、测量原理

发射能量很低的极短的微波脉冲通过天线系统发射并接收。雷达波以光速运行。运行时间 可以通过电子部件被转换成物位信号。一种特殊的时间延伸方法可以确保极短时间内稳定和精 确的测量。

即使工况比较复杂的情况下,存在虚假回波,用最新的微处理技术和调试软件也可以准确 的分析出物位的回波。

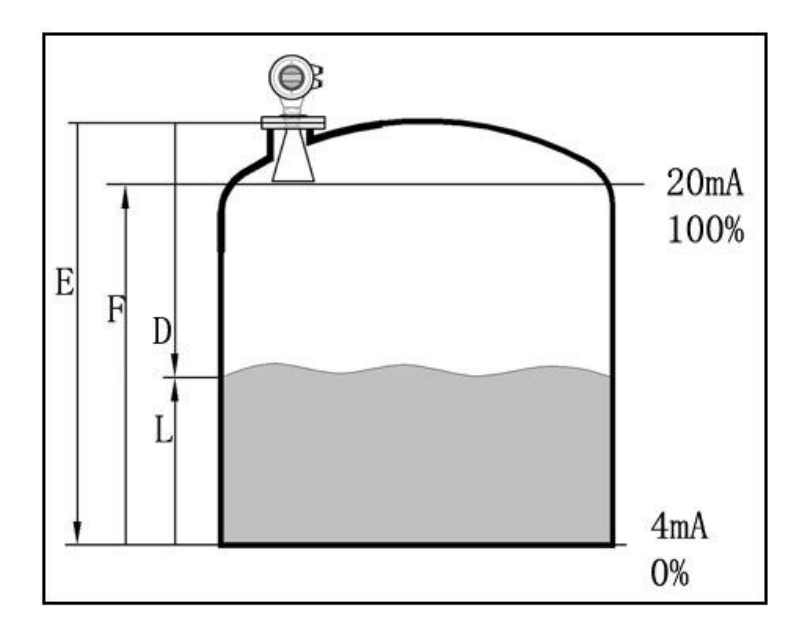

天线接收反射的微波脉冲并将其传输给电子线路, 微处理器对此信号进行处理, 识别出微 脉冲在物料表面所产生的回波。正确的回波信号识别由智能软件完成,精度可达到毫米级。距 离物料表面的距离 D 与脉冲的时间行程 T 成正比:

 $D=C\times T/2$ 其中 C 为光速 因空罐的距离 E 己知, 则物位 L 为: L=E-D

通过输入空罐高度 E(=零点), 满罐高度 F(=满量程)及一些应用参数来设定, 应用参 数将自动使仪表适应测量环境。对应于 4-20mA 输出。

#### 二、产品应用:

- 雷达物位计适用于对液体、浆料及颗粒料的物位进行非接触式连续测量,适用于温度、压 力变化大;有惰性气体及挥发存在的场合。
- 采用微波脉冲的测量方法,并可在工业频率波段范围内正常工作。波束能量较低,可安装 于各种金属、非金属容器或管道内,对人体及环境均无伤害。

#### 三、安装说明: 罐内安装

- 推荐距离(1)墙至安装短管的 外壁: コンコンクリッシュ アンプロセッサ しょうしょう しょうしょう
- 离罐壁为罐直径 1/6 处,最小距 离为 200mm。
- 不 能 安 装 在 入 料 口 的 上 方  $(4)$
- 不能安装在中心位置(3),如 果安装在中央,会产生多重虚假 回波,干扰回波会导致信号丢 失。
- 如果不能保持仪表与罐壁的距 离,罐壁上的介质会黏附造成虚 假回波,在调试仪表的时候应该 进行虚假回波存储。

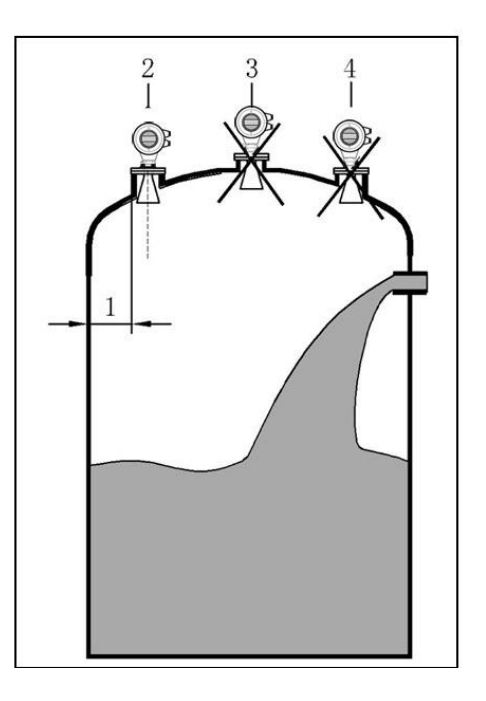

#### 罐内安装

- 在信号波束内,应避免有如下安装物 (1):例如限位开关,温度传感器 等。
- 对称装置(2),如真空环,加热线 圈,挡板等等。
- 如果罐内有 (1) (2) 干涉物件, 应 | │ │ │ │ │ │ 采用导波管进行测量。

#### 最佳安装选择 2

- 天线尺寸:天线越大,波束角越小, 干扰回波将越弱。
- 天线调整: 将天线调整到最佳测量位  $\bigcap_{\Lambda\subset\Lambda}$ 置。
- 导波管: 导波管用来避免干扰回波。

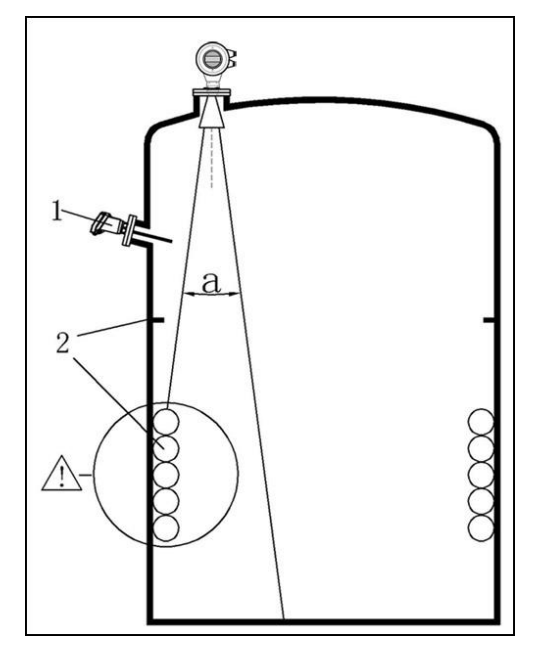

#### 罐内安装

标准安装

- 倾斜。
- 为了使温度影响最小 化,在对接法兰的连 接处必须使用弹簧垫
- 装短管。
- 不要让雷达束指向罐

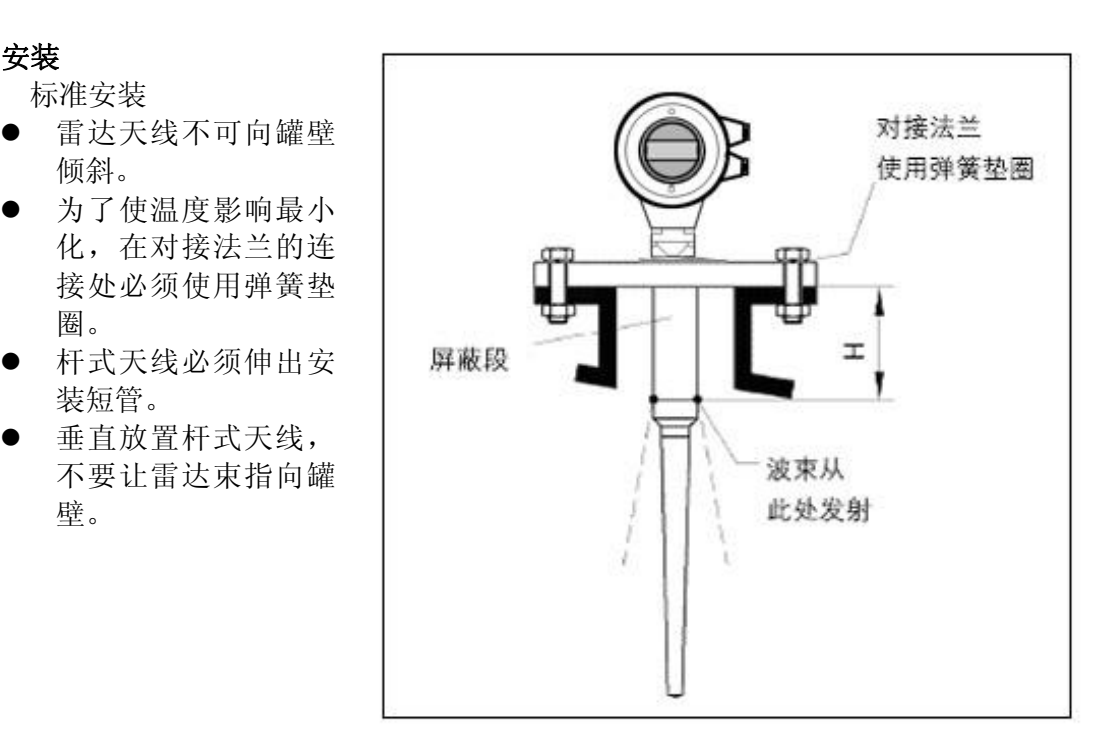

#### 罐内安装

标准安装

- 雷达天线不可向罐壁 倾斜。
- 喇叭天线必须延伸出 安装短管,否则应使 用天线延伸管。
- 喇叭天线必须调整至 垂直,不要让雷达束 指向罐壁。

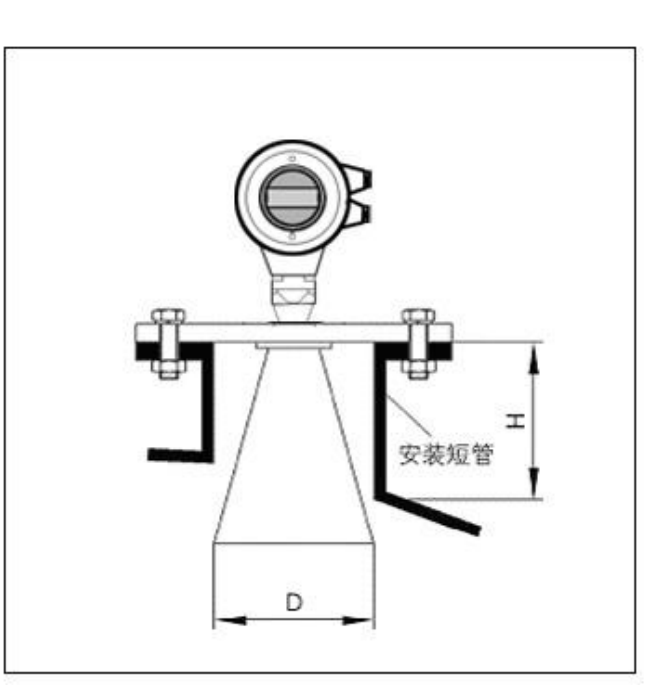

#### 安装短管较长时使用天线延伸 きょうしょう きょうしょう しんしょう しんしょう しんしょう しょうしょく

- 当喇叭长度小于安装 短管长度时,应使用 天线延伸管。
- 装短管的直径,包括 延伸管在内的天线需 要从容器里面安装, 天錢延长管 并将仪表抬高。选择 延伸管使仪表至少抬 高 100mm。

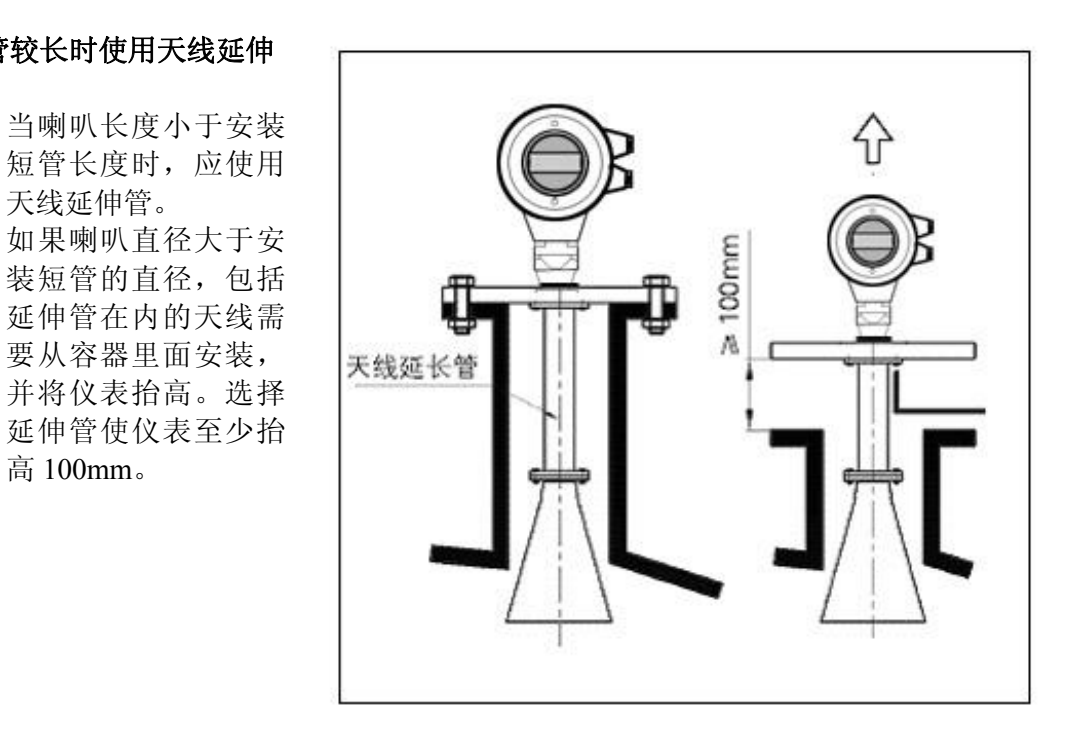

- 雷达传感器通过导波管或旁 通管进行测量,测量管起到 导波作用。下面是一个测量 管(导波管的构造图)
- 测量管内壁必须平滑,如果 以通过预先焊接的法兰盘或 | 管接头 焊接头延长测量管。

#### 必须注意:

● 焊接时,不能产生凸点或凸 缘。将法兰和测量管对齐固 透测量管管壁,管内壁必须保 | <sup>预焊接法兰</sup> 7.15.2 持平滑,一定要小心的除去 焊缝和不平滑的地方,否则 | 内孔去毛刺

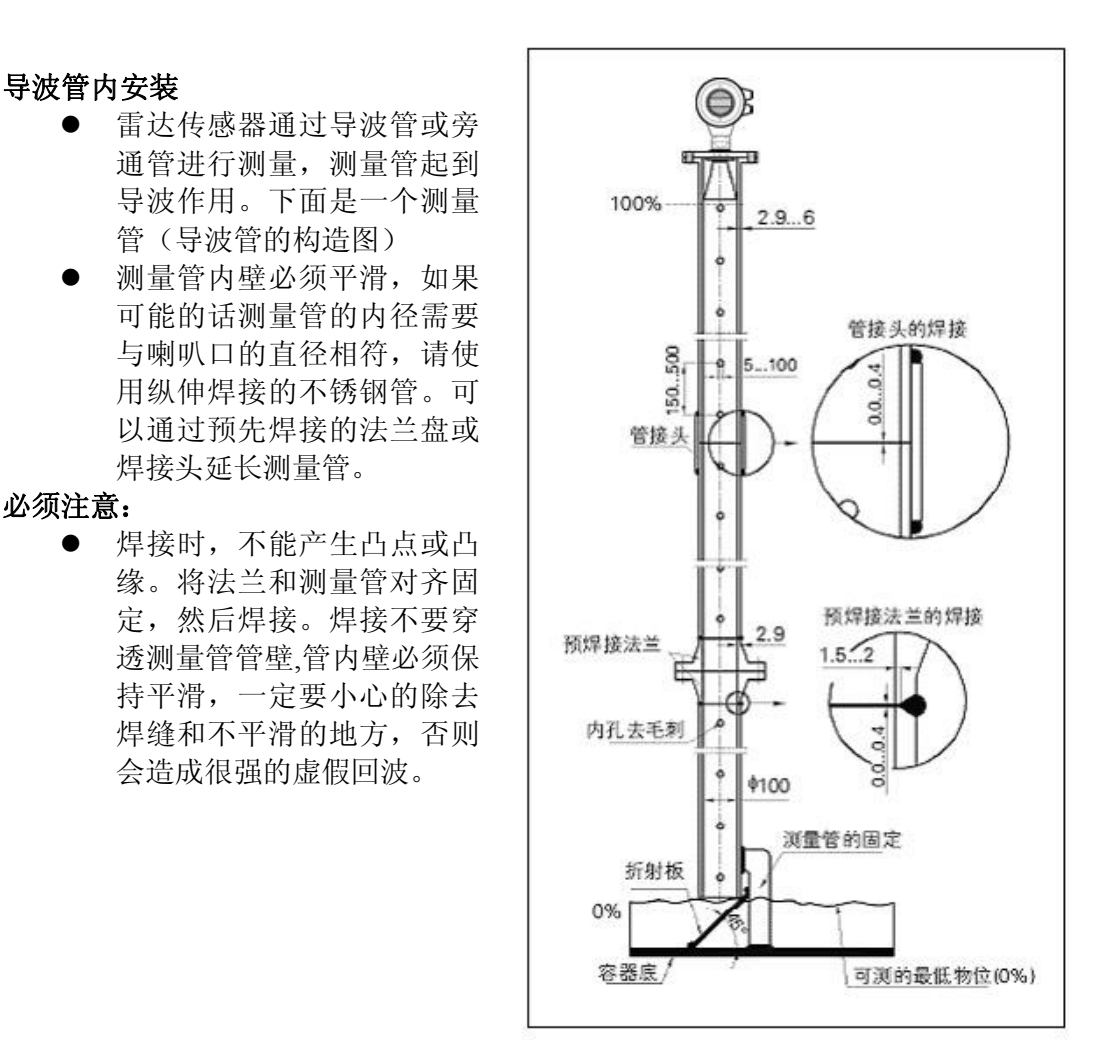

#### 测量条件

注意事项

- 测量范围从波束触及罐低的那一点开始计算,但在特殊情况下,若罐低为凹型或锥 形,当物位低于此点时无法进行测量。
- 若介质为低介电常数当其处于低液位时,罐低可见,此时为保证测量精度,建议将零 点定在低高度为 C 的位置。
- 理论上测量达到天线尖端的位置是可能的,但是考虑到腐蚀及粘附的影响,测量范围 的终值应距离天线的尖端至少 100mm。
- 对于过溢保护,可定义一段安全距离附加在盲区上。
- 最小测量范围与天线有关。
- 随浓度不同,泡沫既可以吸收微波,又可以将其反射,但在一定的条件下是可以进行 测量的。

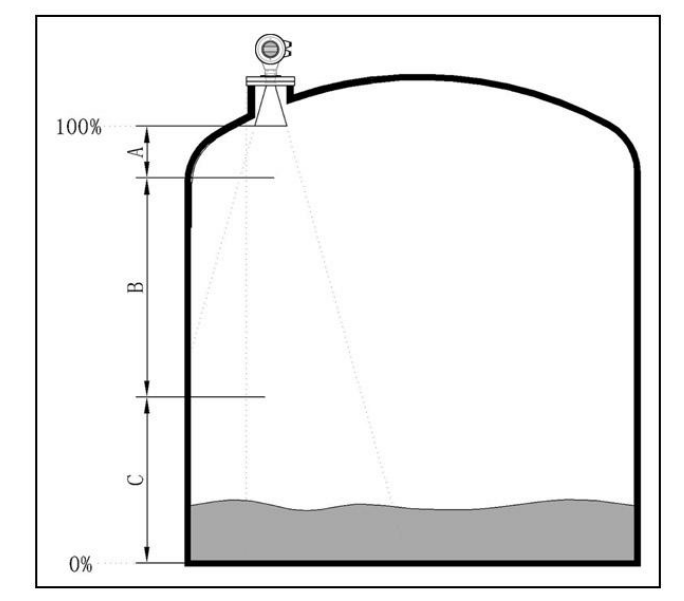

#### 测量范围超出的动作

**●** 当测量范围超出时, 仪表输出为 22mA 电流。

#### 接线方式

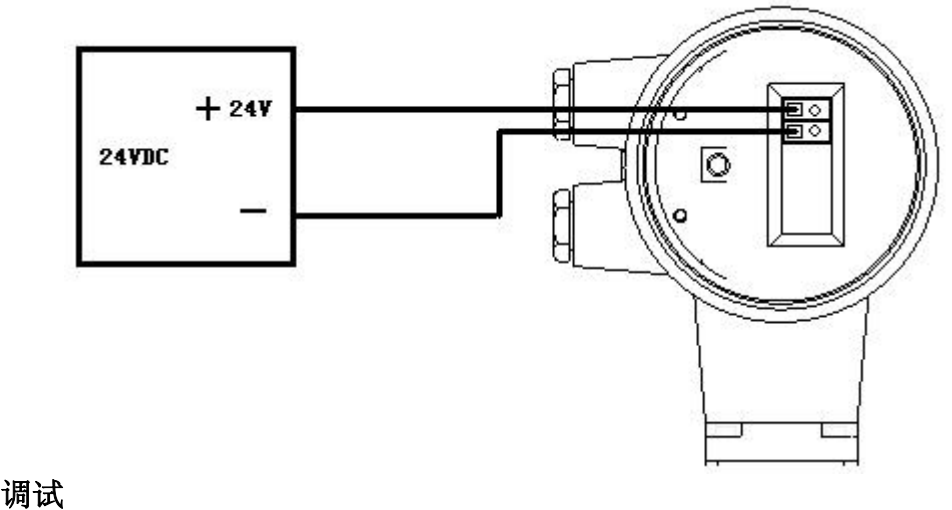

- 可以通过三种方式调试:
- 通过显示调整模块
- 通过调试软件
- 通过 HART 手持编程器

#### 现场编程模块

 编程器由 6 个按键和一个液晶显示屏,可以显示 调整菜单和参数设置。其功能相当于一个分析处 理仪表。

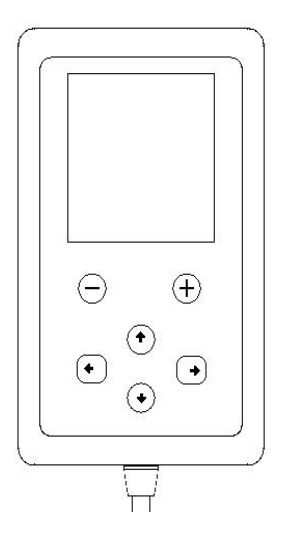

#### 通过软件调试

无论那种信号输出,4…20mA/HART,雷达传感器都可以通过软件进行调试。采用软件进 行仪表调试,需要一个仪表 CONNECTCAT 驱动器。

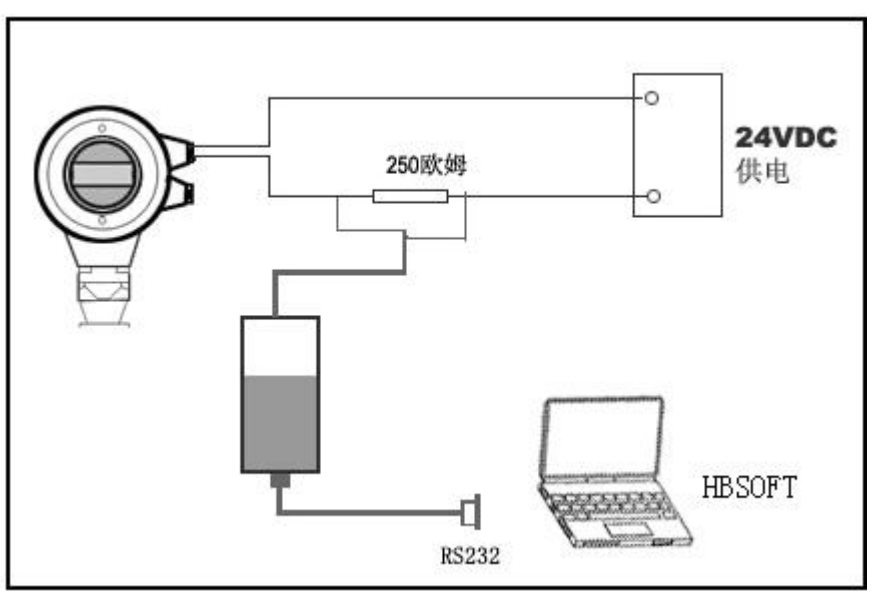

使用软件调试的时候,给雷达仪表加电 24VDC,同时在连接 HART 适配器前端加一个 250 欧姆的电阻。如果一体式 HART 电阻(内部电阻 250 欧姆)的供电仪表, 就不需要附加外 部电阻,HART 适配器可以和 4…20mA 线并联。

## 五、 仪表显示/编程部分如下:

### 1、操作说明

传感器通过显示调试模块的四个按键 <sup>(ESCH</sup>) <> CSCH (ESCH) << ESCH (ESCH) << ESCH (ESCH) << ESCH (ESCH) << ESCH (ESCH) << ESCH (ESCH) << ESCH (ESCH) << ESCH (ESCH) << ESCH (ESCH) << ESCH (ESCH) << ESCH (ESCH) << ESCH (ESCH) << ESCH (ESCH)

显示屏示意图及各个按键的功能如下所述:

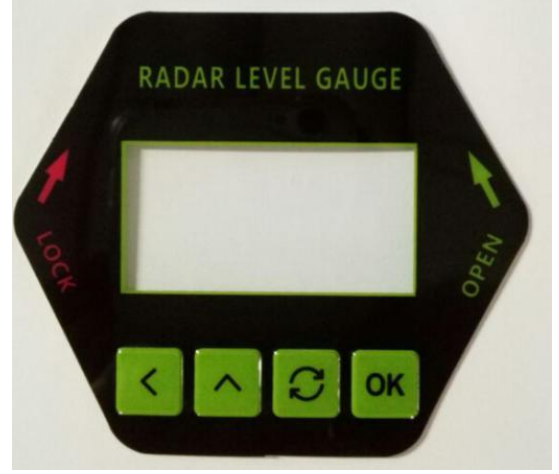

## 按键功能:

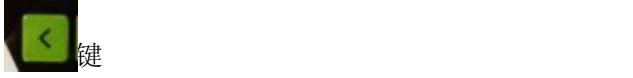

- ---长按,退出编程状态
- ---中断输入
- ---按一下,退至上一级菜单
- ---运行时 ,测量值/回波波形切换

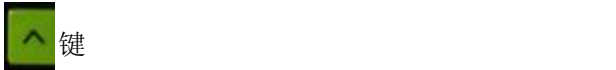

---改变参数值大小 ---选择显示模式

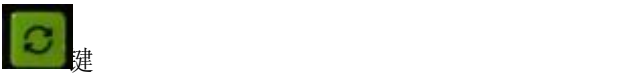

- ---选择编程项 ---选择参数位置
- ---列出选项

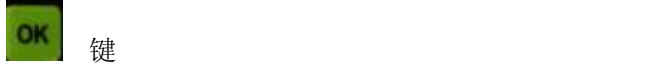

·

---进入编程状态 ---确认编程项 ---确认参数修改

2

### 四个按键的简单说明

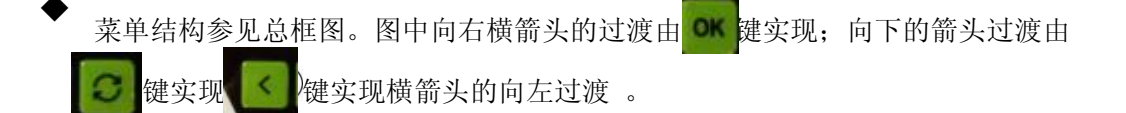

- 仪表在按 <sup>(66</sup>)键进入编程主菜单项 。每个参数编辑完成后须用 <sup>(66</sup>)键确认 , 否则编 辑无效 。完成编辑后 , 按 <sup>(680</sup>键退出编程状态 , 返回运行状态 。在编程的任意 时刻,可按<sup>(BSO</sup>键放弃编程, 退出参数项编程状态 。
- 字符/数字参数编程

当菜单进入字符/数字编程状态时, 被编辑的参数第一位反黑, 此时, 可按  $\Theta$  键改变该位字符/数字, 直到所需字符/数字, 按 $\Theta$ 键, 字符位/数字依次 反黑 , 可对其它位编程 , 编程完毕 , 按 <sup>(CK)</sup>键确认编程 。可选参数编程可选 参数是指编程项有数个被选参数项 , 供用户选择 。用 ⊙键将箭头指向 所需参 数项处, 按 OK 键确认编程 。

#### 2、调试介绍

#### 1 基本设置详细说明

基本设置项包括:低位调整 、高位调整 、物料性质 、阻尼时间 、 输出映射 、定标量 单位 、定标 、量程设定、盲区范围 、传感器标签 。

## ▶ 低位调整

低位调整用于量程设置 。它与高位调整决定了电流输出线性对应关系的比例。<br>1 基本设置

按<sup>(OK)</sup>键使显示屏从测量值显示状态切换到主菜单 1:

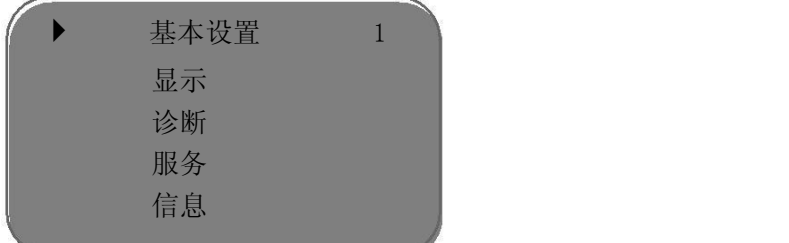

1-1 低位调整

按 (2)选择"基本设置"菜单项并按 (M)键确认,显示"低位调整 1-1"设置界面如下:

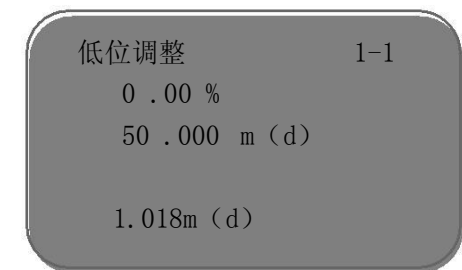

按  $(\mathbb{K})$ 键进入编辑状态,按 $\bigodot$ 把光标移动到距离值的位置,以米为单位,按 $(\pm)$ 设置合适

的空仓(法兰底面到仓底的距离)数值并按  ${}^{(0)}$ 键保存, 按  ${}^{(03)}$ 键放弃编程 。并按  ${}^{(12)}$ 移 > 到"高位调整"<br>> 高位调整

高位调整用于量程设置 。它与低位调整一起决定了电流输出线性对应关系的比例。 1-2 高位调整

当液晶显示菜单号为 1-1 时, 按  $\bigodot$ 键进入:"高位调整 1-2 ", 液晶显示如下:

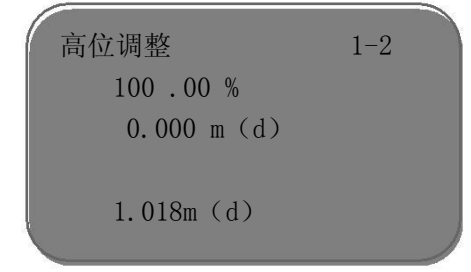

按  $(\mathbb{K})$ 键进入编辑状态, 按  $\bigcirc$  把光标移动到距离值的位置, 以米为单位, 按  $(\mathbb{t})$ 设置合

话的满仓数值并 (W)保存, 按 <sup>(ESC)</sup>键放弃编程。请谨记最大值必须设置在测量盲区以下。

## 1-3 物料性质

每种物料介质都有不同的雷达波反射特性,除此以外,还需要考虑各种不同的干扰因 素,如:液体介质表面的波动和产生的泡沫;固体介质产生的粉尘、堆状表面;以及容 器壁反射的回波等。为使传感器能适用于这些环境,须首先在此选择介质的种类"液体" 或"固体"。 由于各种液体具有不同的传导率和电介值,其雷达波反射特性也有很大差 异,因此在"液体"菜单中还有附加选项"物料快速变化"、"首波选择"、"表面波动"、"液体 泡沫"、"DK 值小"、"导波管设定"对于固体介质,可选择以下参数: "物料快速变化"、"首 波选择"、"堆角大"、"粉尘强"、"DK 值小"通过这些附加设置选项,传感器能更好地测量 物料,尤其是对具有不良反射特性的物料,测量的可靠性将会大大改善。

按键选择合适的参数,保存设定,然后按 2转到下一菜单项。

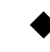

当液晶显示菜单号为 1-2 时, 按 ◎键进入"物料性质 1-3", 液晶显示如下:

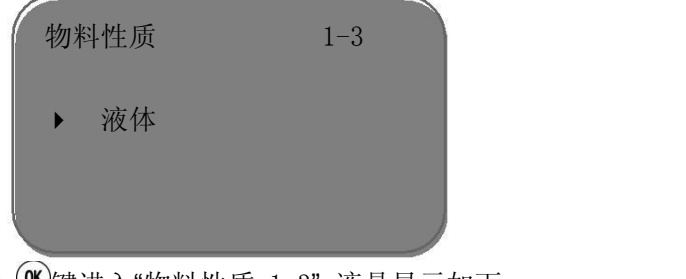

再按 。嫂进入"物料性质 1-3",液晶显示如下:

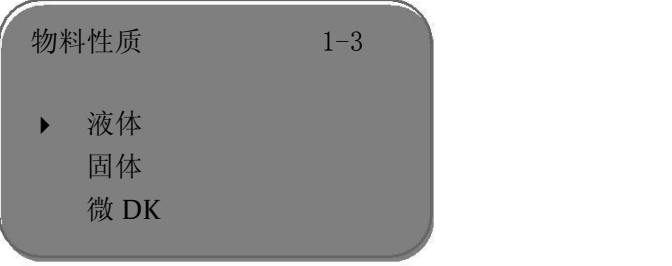

# 液体<br>◆ 1-1-3 物位快速变化:

当物料性质选择"液体"时, 按 (K)键进入"物位快速变化 1-1-3", 液晶显示如下图:

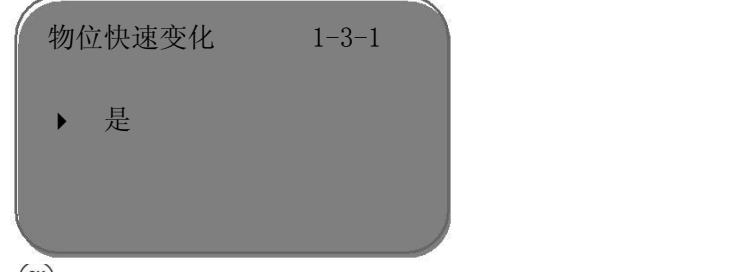

再按 <sup>(36)</sup>键进入物位快速变化编程菜单, 液晶显示如下图:

4

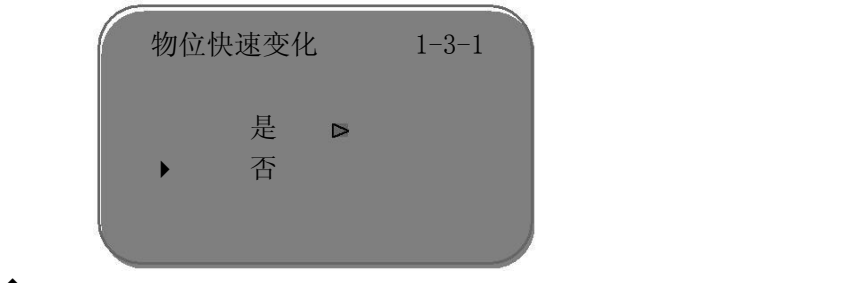

#### 1-3-2 首波选择:

当液晶显示菜单号为 1-3-1 时, 按  $\bigodot$ 键进入"首波选择 1-3-2", 液晶显示如下图:

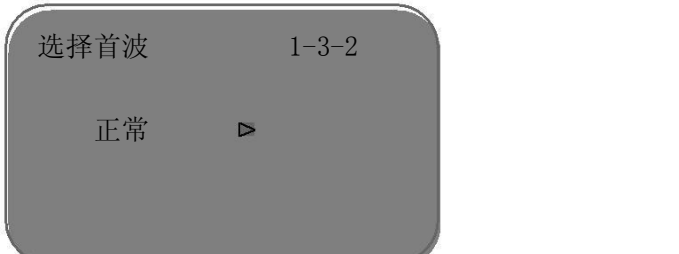

再按<sup>(OK)</sup>键进入选择首波附加菜单,液晶显示如下:

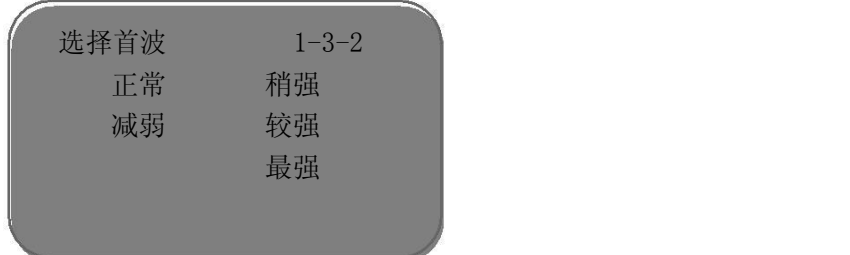

按 ⊙键选择对首波的处理 。方法共有 5 种说明如下:

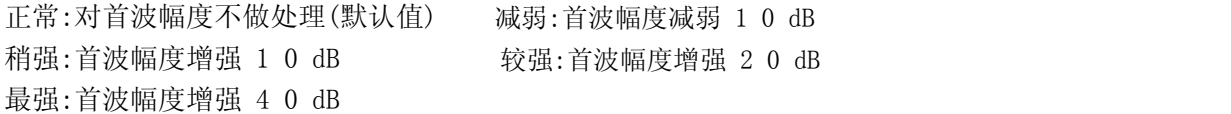

#### 1-3-3 表面波动:

当液晶显示菜单为  $1-3-2$  时, 按 $\bigcirc$ 健进入"表面波动  $1-3-3$ ", 液晶显示如下:

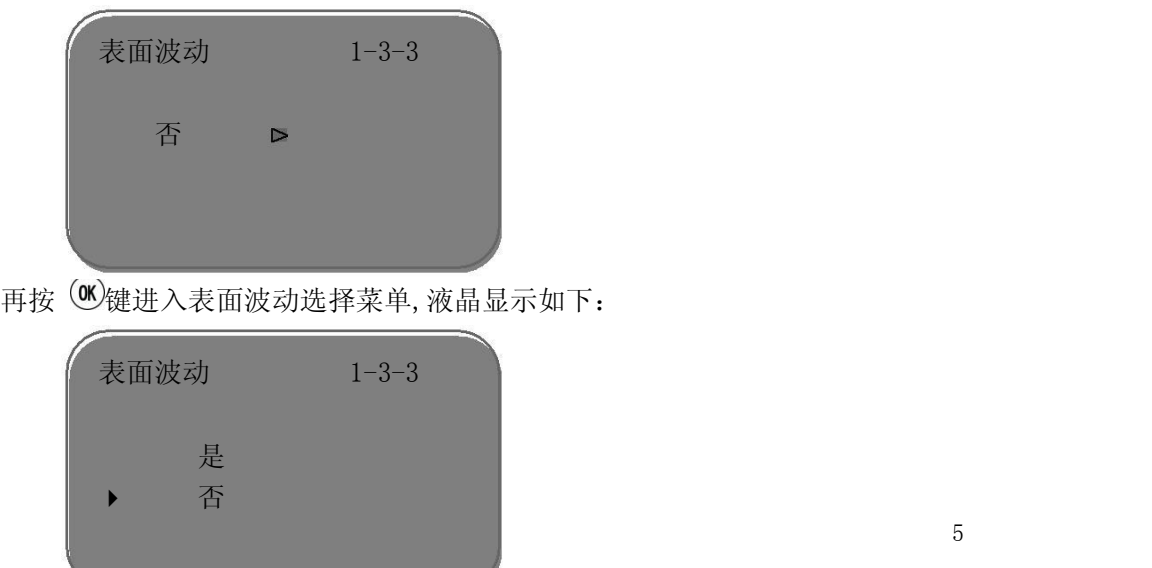

### 1-3-4 液体泡沫:

当液晶显示菜单为 1-3-3 时, 按  $\bigcirc$ 键进入"液体泡沫 1-3-4", 液晶显示如下:

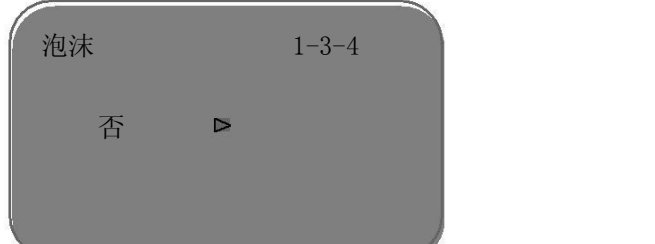

再按 键进入液体泡沫选择菜单,液晶显示如下:

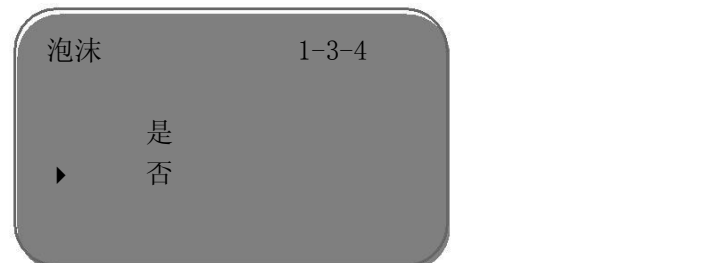

#### 1-3-5 DK 值小:

当液晶屏显示 1-3-4 时, 按 (K)键进入 DK 值调整设置菜单液晶显示

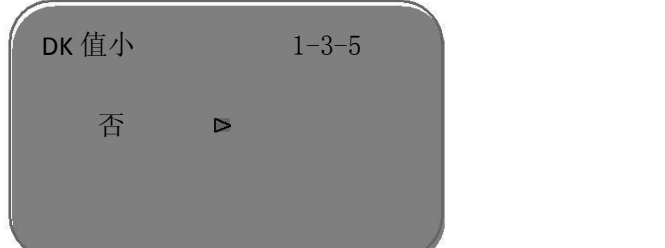

再按 <sup>(36)</sup>键进入液 DK 值调整菜单,液晶显示

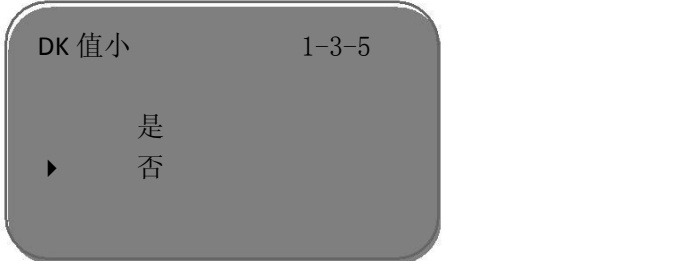

按 @键选择"是",用于 DK 值小时的测量设定, 液晶显示如下,这时需要人工输入 一个准确的空罐空高值,该值用于判断罐底的位置,以减少罐底的反射

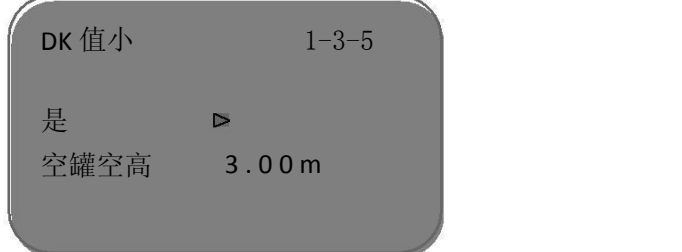

### 1-3-6 导波管设定:

当液晶显示菜单为 1-3-5 时, 按<sup>(CK)</sup>键进入导波管设定设置菜单, 液晶显示

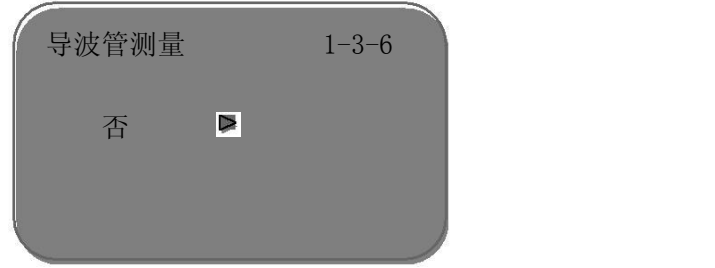

按<sup>(36)</sup>进入导波管测量选择菜单,液晶显示

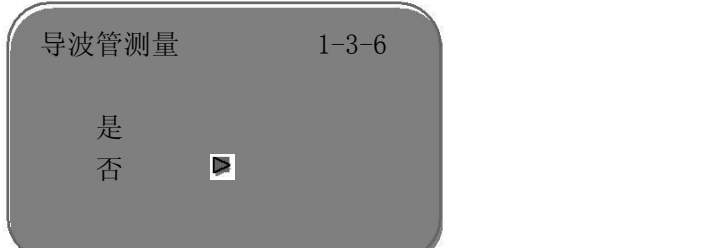

按 @键选择"是", 按 ®键进入导波管直径设置菜单, 液晶显示

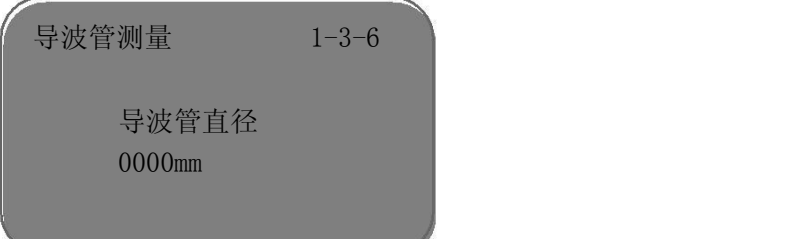

注:导波管设定必须是导波管存在的情况下才可设定有效 。

固体

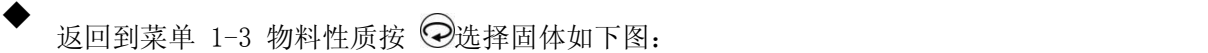

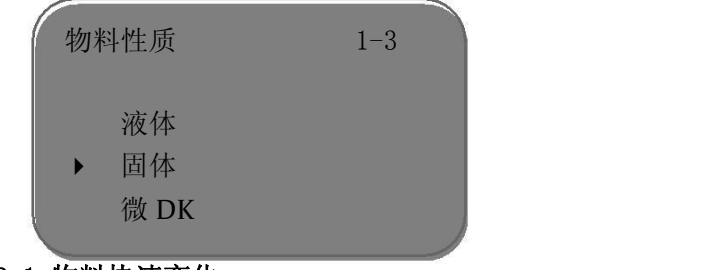

#### 1-3-1 物料快速变化:

当物料性质选择"固体"时,按 (K)键进入"物位快速变化 1-1-3", 液晶显示如下图:

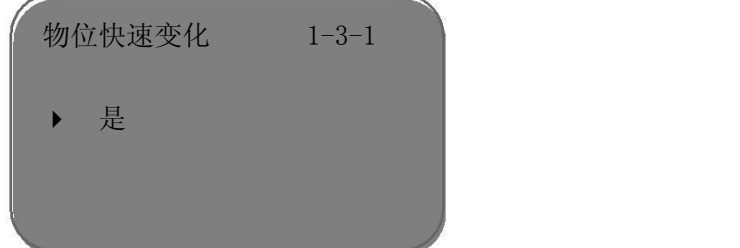

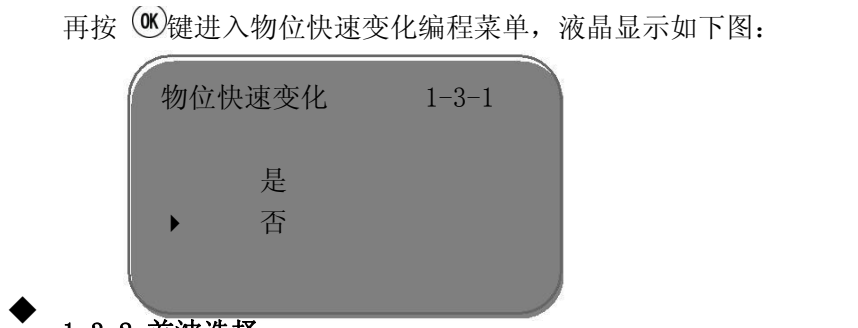

#### 1-3-2 首波选择:

当液晶显示菜单号为 1-3-1 时, 按  $\bigodot$ 键进入"首波选择 1-3-2",液晶显示如下图:

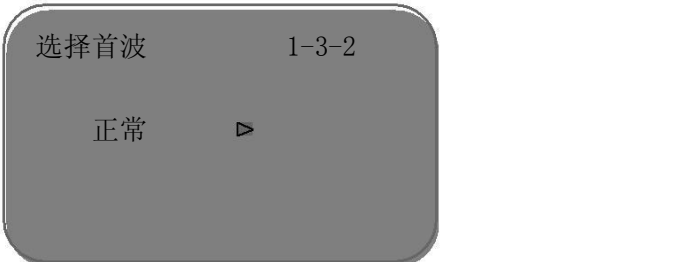

再按 键进入选择首波附加菜单,液晶显示如下:

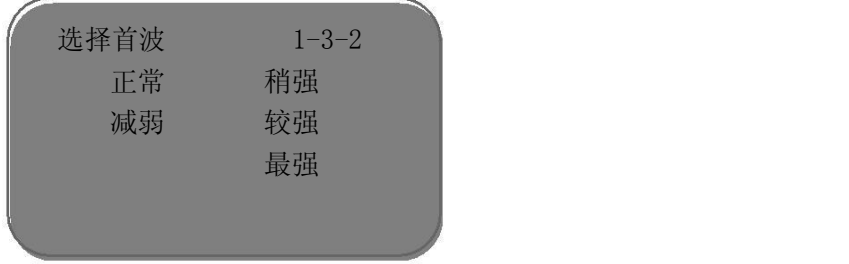

按 →键选择对首波的处理 。方法共有 5 种说明如下:

正常:对首波幅度不做处理(默认值) 减弱:首波幅度减弱 1 0 dB 稍强:首波幅度增强 1 0 dB 较强:首波幅度增强 2 0 dB 最强:首波幅度增强 4 0 dB<br>1-3-3 堆角大:

当物料性质为固体时, 当液晶显示菜单为  $1-3-2$  时, 用  $\Theta$ 键选择下一个菜单 进入"堆角大 1-3-3"菜单,液晶显示如下图:

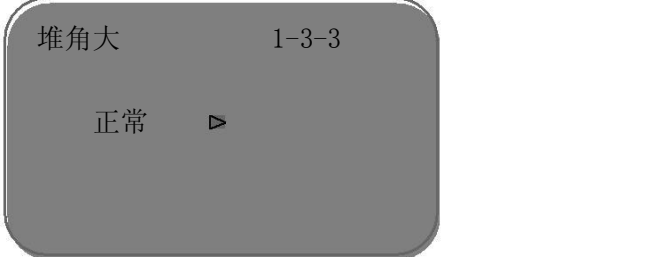

再按<sup>(N)</sup>键进入堆角大选择菜单,液晶显示如下图:

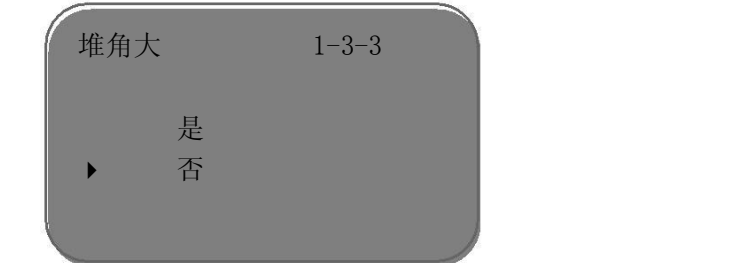

#### 1-3-4 粉尘强:

当液晶显示菜单为 1-3-3 时, 按 ②键选择下一个菜单进入"粉尘强 1-3-4"选择菜单, 液晶显示如下图:

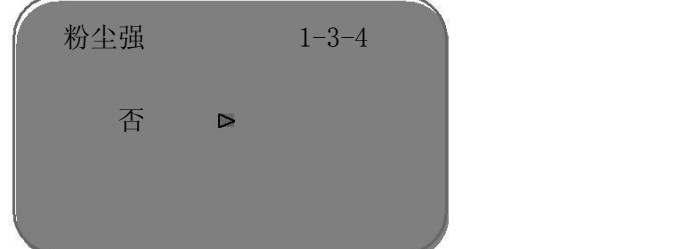

再按<sup>(M)</sup>键进入粉尘强选择菜单,液晶显示如下图:

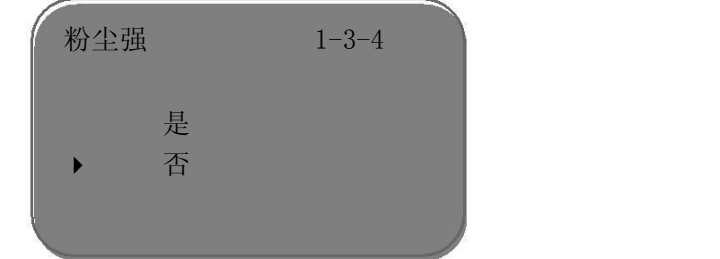

#### 1-3-5 DK 值小:

当液晶显示 1-3-4 时, 按 ( )建进入"DK 值小 1-3-5"设置菜单, 液晶显示如下图:

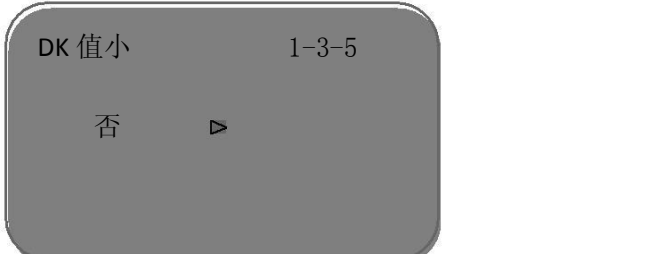

再按<sup>(UK)</sup>键进入液 DK 值调整菜单,液晶显示

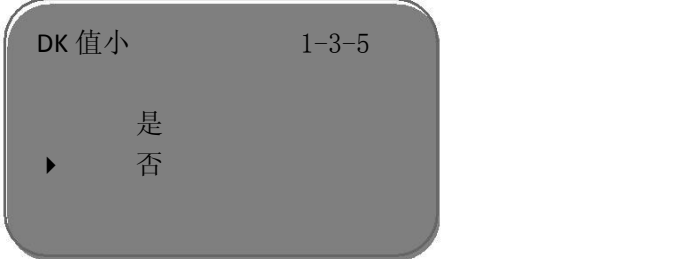

按⊙键选择"是",用于 DK 值小时的测量设定, 液晶显示如下,这时需要人工输入一 个准确的空罐空高值,该值用于判断罐底的位置,以减少罐底的反射。

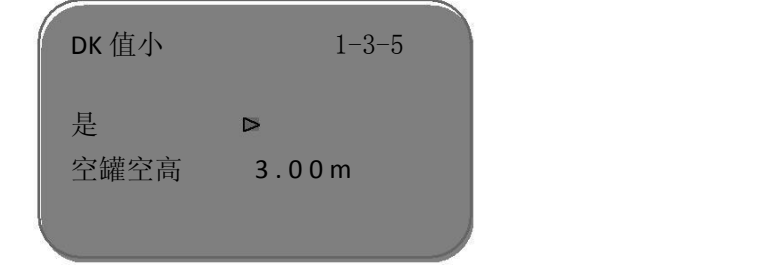

微 DK

返回到菜单 1-3 物料性质按 ◎洗择微 DK 如下图:

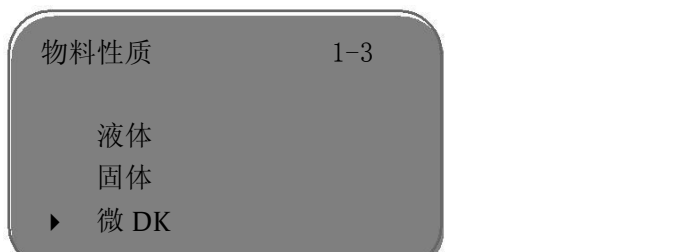

按 <sup>(CK)</sup>键进入微 DK 设置的液晶显示

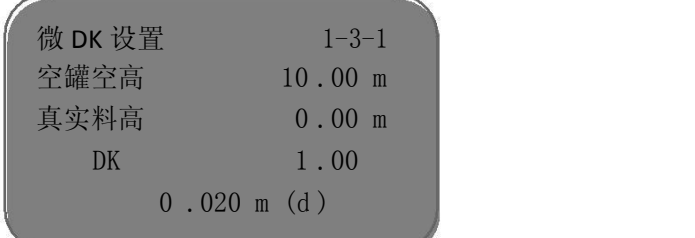

选择物料性质为微 DK 时,一般用于介电常数小于 1 . 4 ,这时介质表面的直接回波很弱, 或不能测量,而通过罐底反射的方法可以测得料位高度这时需要输入以下参数中的两个:

1 .空罐空高,空罐或空容器的空高值 。

2 .真实料高或待测物质的介电常数 ,这两参数关联 ,输入其中之一即可 。以上参 数的精度直接影响测量结果的精度值注 : "微 DK"的选择要慎重,大多测量是不合适 的,当 "微 DK"选择后,系统根据回波情况,判断采用直接回波法或底部反射法来得到 测量结果 。

## $>$  1-4 阻尼时间

为抑制因液面波动起伏引起的测量显示的变化跳动,可设定适当的显示阻尼时间(范 围在 0~999 秒), 既保证有足够的测量响应时间, 又能使传感器在延时后反映出变化 的测量值。一般设定几秒的时间就足以使测量值稳定显示。

当液晶显示菜单号为 1-3 时, 按 $\bigcirc$ 键, 进入阻尼时间设置菜单,液晶显示如下图:

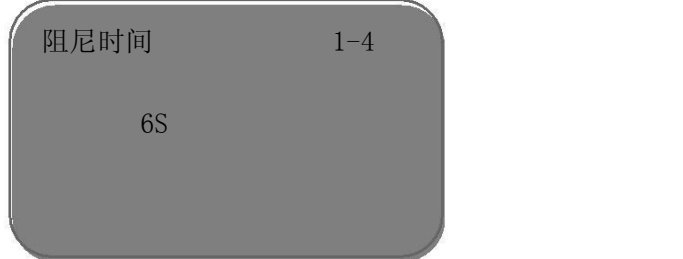

按  $\overset{\frown}{\mathbf{w}}$ 键进入参数编辑状态, 用  $\bigoplus$ 键设置数字, 用  $\bigoplus$ 键选择编辑数字位, 编辑完成后按<sup>(CK)</sup>键确认 。

## 1-5 输出映射

输出映射用于在已由上位机设置的非线性输出映射与线性映射之间进行选择 。当液 晶显示菜单号为 1-4 时, 按 $\bigcirc$ 键, 进入输出映射编辑菜单, 液晶显示如下图:

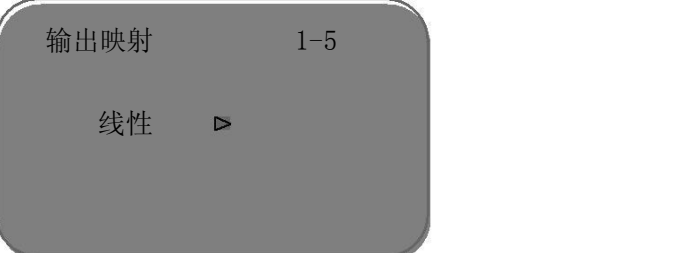

按  $(\mathsf{K})$ 键进入参数选择状态, 用 $\bigcirc$ 键选择线性或其它可选的映射方式, 如线性、锥

筒等, 编辑完成后按 <sup>66</sup>键确认 。当选择线性输出映射时, 用于选择不同的显 示单位 。

## 1-6 定标单位

当液晶显示菜单号为 1-5 时, 按 $\bigcirc$ 键, 进入定标量单位设置菜单,液晶显示如下图:

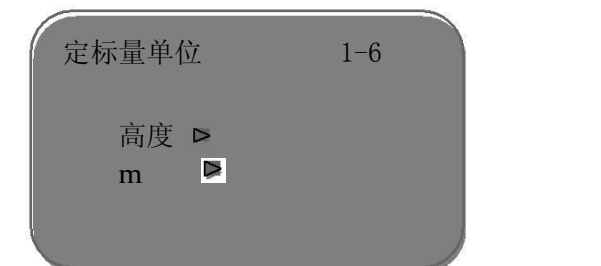

按 (W)键进入参数选择状态 , 用 ②选择显示状态, 按 <sup>(M)</sup>键确认, 并进一步选择相

应的显示单位,再用<sup>(a)</sup>键确认 。当选择线性输出映射后,用于指定具体映射关系 。  $\sum_{n=1}^{\infty}$ 

#### 1-7 定标

当液晶显示菜单号为 1-6 时 , 按 ②键 , 进入定标设置菜单 , 液晶显示如下图:

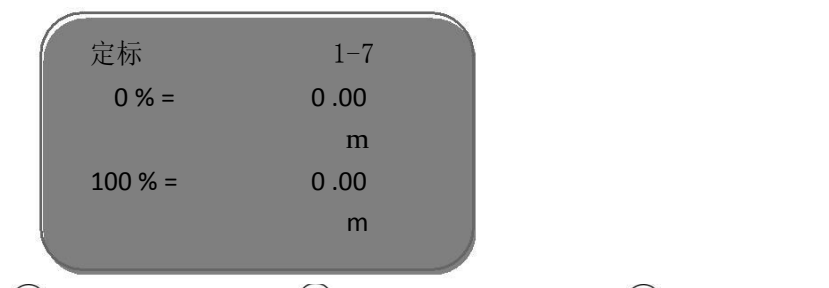

按 ® 键, 参数项反黑,用 步键设置小数点位置, 用 ® 键确认, 0 % 对应的参数项

11

 $\nabla \times \mathbb{R}$  , 用  $(\pm)_{\mathcal{R}}$   $\odot$ 键设置参数 , 按  $(\mathbb{K})$ 键确认 , 用同样的方法设置 1 0 0 %对应值 。

## 1-8 量程设定

为了得到正确的测量结果,需设置仪表的量程范围. 当菜单号显示为 1-7 时按 进入量程设定菜单,液晶显示 。

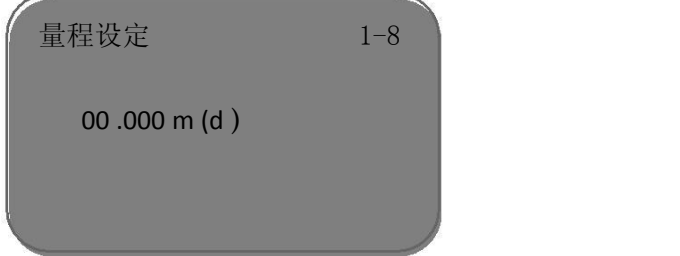

按 的键,对应参数+或反黑,用 +或 ②键设置参数, 按 的键确认.

## 1-9 盲区范围

当在距离传感器表面较近处有固定障碍物干扰测量, 且最大料高不会到达障碍物 时,可用盲区范围的设置功能来避免测量错误。当液晶显示菜单号 1-8 时, 按 $\bigodot$ 键, 进入盲区范围设置菜单, 液晶显示如下图:

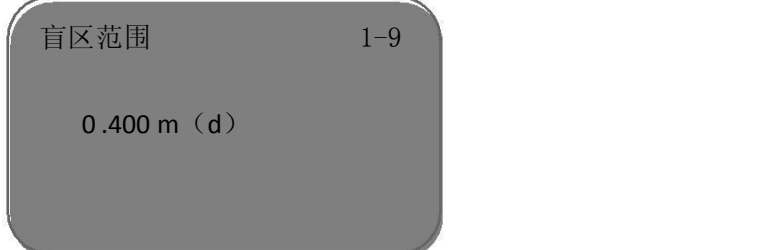

按 $W$ 键进入参数编辑状态,编辑完成后按 $W$ 键确认

## 1-10 传感器标签

当液晶显示菜单号 1-9 时, 按 $\bigcirc$ 键将菜单移至传感器标签显示项,液晶显示如下图:

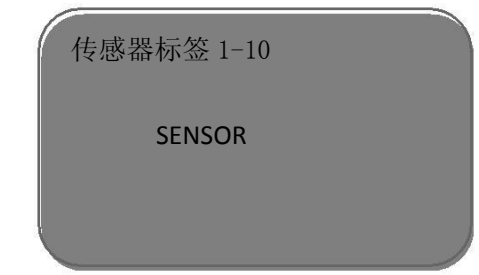

按 ® 键进入参数编辑状态 , 编辑完成后按 ® 键确认 。 基本设置菜单包括的内容 到此结束 。

#### 2 显示编程的详细说明

显示项包括:显示内容及其显示方式 、LCD 对比度 。  $\sum_{n=1}^{\infty}$  and  $\sum_{n=1}^{\infty}$  and  $\sum_{n=1}^{\infty}$ 

#### 2-1 显示内容

用于显示方式的编程

当液晶显示主菜单时, 按 ②将箭头指示第二项 显示

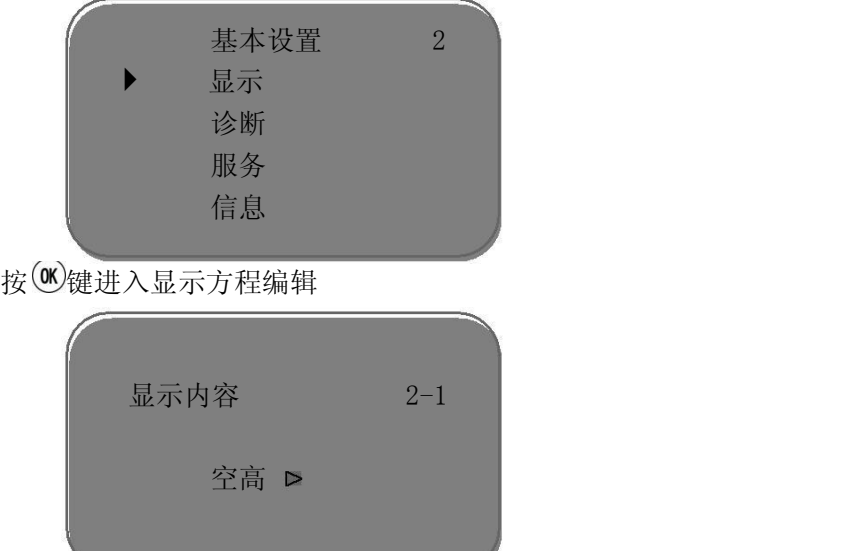

表示当前显示内容的参数是空高 , 即仪表显示测量的空高值 。按 (6)键 , 进入编

辑状态, 液晶显示

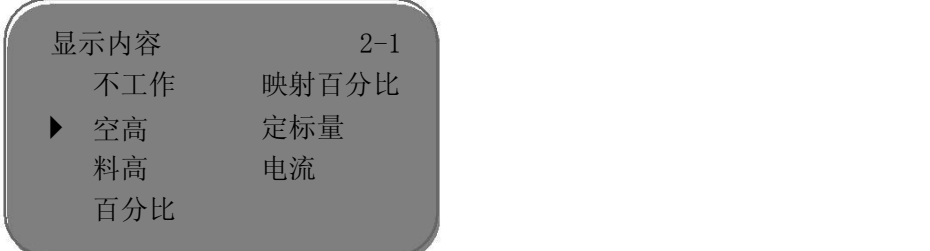

用 →键将箭头移动至所需参数项 , 按 <sup>(36)</sup>键确认 。编辑完成后 , 按 <sup>(53)</sup>键退出显示

编程, 返回上一级菜单。

## > 2-2 LCD 对比度调节<br>2-2 LCD 对比度调节

当液晶显示菜单号 2-1 时 , 按 ♡键 , 进入 LCD 对比度调节菜单 , 显示

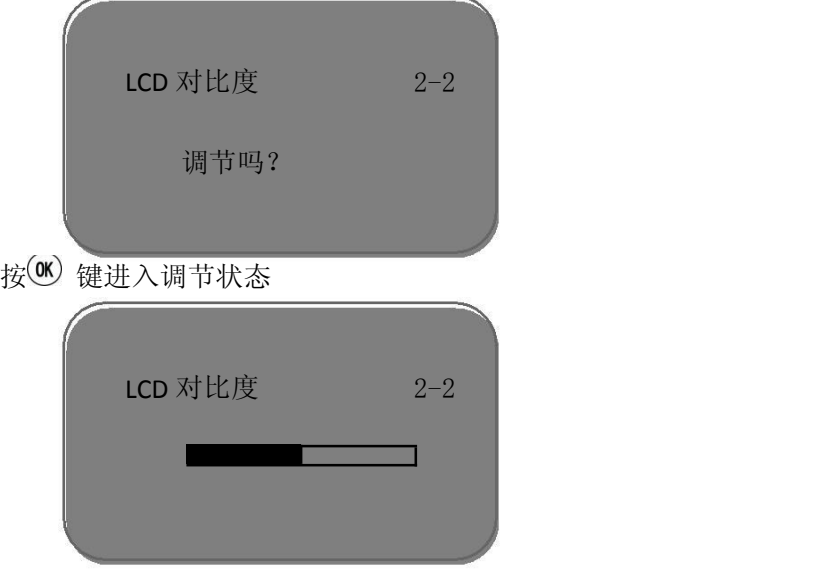

用 →健和 ◎键来增大或减小对比度 , 之后用 3 键确认调节并保存结果 。

### 3 诊断编程的详细说明

诊断完成仪表的检测功能 。诊断项包括 : 测量峰值 、测量状态 、选择曲线 、 回波曲 线及仿真 。

当液晶显示主菜单时, 按 ②将箭头指示第三项 诊断

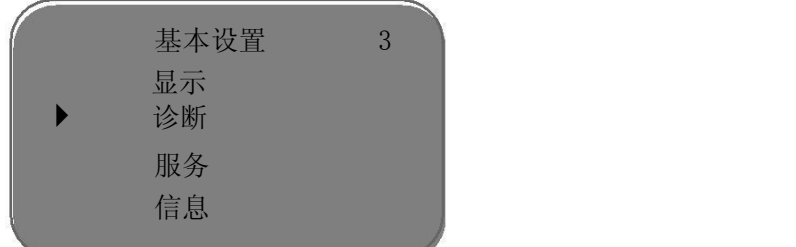

诊断用于仪表及其各部件工作状态的测试及系统调试。按 的键进入诊断,液晶显示

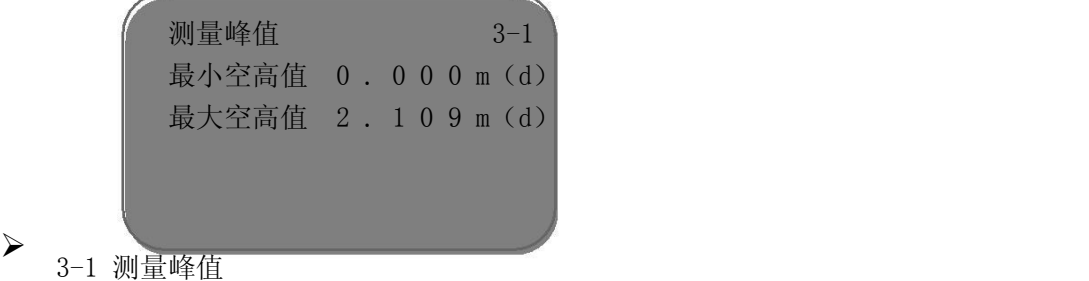

峰值显示的是测量过程中的空高<u>峰</u>值 ,此项参数可用服务菜单中的 4-4 复位项清 除 。当液晶显示主菜单时,按 '��,将箭头移至诊断项 ,液晶显示

 3-2 测量状态

当液晶显示菜单号 3-1 时, 按 $\bigcirc$ 键, 进入下一个诊断测量状态, 显示传感器工作 われる しょうしょう しんしょう しんしょう しんしょう しんしゅう おおし しんしゅう しんしゅう しんしゅう しんしゅう しんしゅう しんしゅう

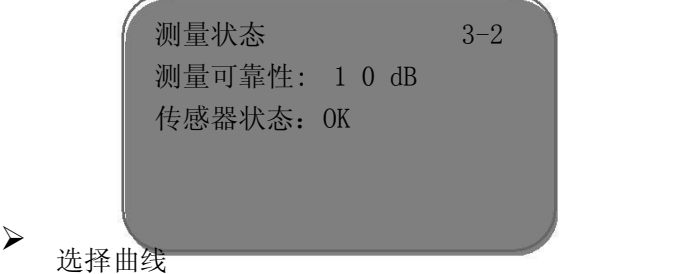

当液晶显示菜单号 3-2 时 , 按 ହ键 , 进入波形曲线显示功能 , 液晶显示

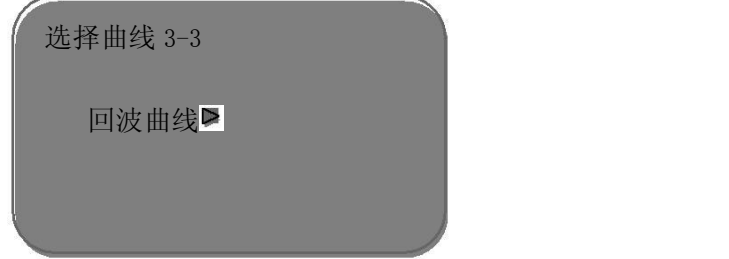

14

若需选择其它曲线 , 按 <sup>(66</sup>)键 , 进入选择曲线菜单 , 液晶显示 选择曲线 3-3 回波曲线 虚假回波曲线 输出走势曲线 用 ? 键将箭头移动到所要显示的曲线处, 按 <sup>(OK)</sup>键确认选择 。 ▶ 3-4 回波曲线 当液晶显示菜单号 3-3 时, 按  $\bigodot$ 键, 液晶显示所选择的曲线 。 曲线缩放功能 曲线缩放用于在时间轴和幅度上放大曲线 ,以便于更清楚地观察 。在 液晶显示曲线时,按 (K)键,进入曲线缩放编辑菜单。液晶显示 曲线缩放 3-3 ▶ X 轴缩放 Y 轴缩放 不缩放 用 2键移动箭头, 选择缩放方向或不缩放, 按 <sup>(36)</sup>键确认 。液晶曲线显示

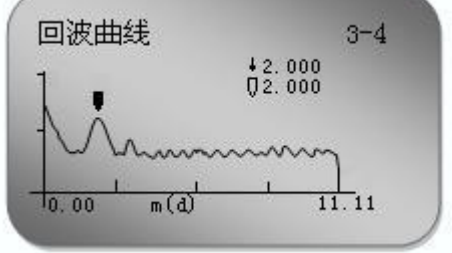

当选择 X 轴缩放时, 按  $\bigoplus$ 键移动起始点至所需位置, 按  $\bigcirc$ 键确认; 再按 $\bigoplus$ 键 移动终止点至所需位置, 按  $\overset{(6)}{0}$ 键确认, 此时所选区域曲线被放大至全屏 。 按  $^{(68)}$ 键 ,退出曲线显示 。  $\triangleright$  3-5 仿真

同时

同时<br>仿真功能是 4~2 0mA 电流的仿真输出。用于检验仪表电流输出功能是否正常 , 也可用 于系统调试。当液晶显示菜单 3-4 时, 按 ○键, 进入仿真状态, 液晶显示

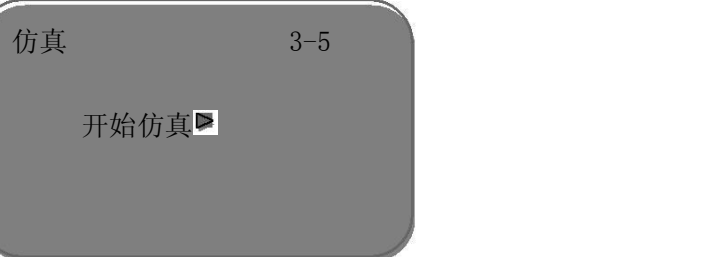

按<sup>(K)</sup>键确认仿真功能, 液晶显示

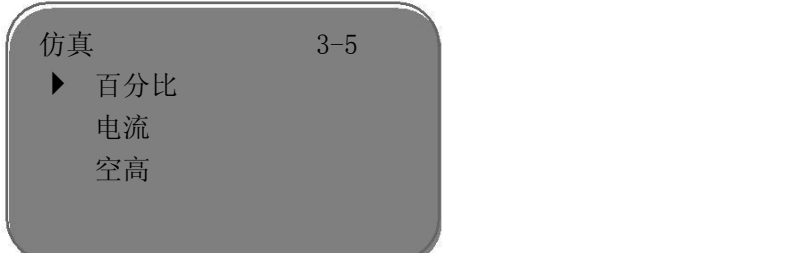

用 ? 键选择电流输出映射方式 , 按 <sup>(OK)</sup>键确认 , 进入相应的设置菜单 , 完成数值设

置后, 按 <sup>(36)</sup>键确认, 此时, 相应的电流输出设置值所对应的电流值。

注 :三个备选菜单项说明

百分比 :按给定的百分比值输出电流 。如 1 0 0 %对应输出 2 0 mA , 0 %对应输出 4 mA。 电流 :按给定的电流值输出电流 。如 1 6 . 6 mA 对应输出 1 6 . 6 mA。 空高 :按给定的空高值输出电流 。 (该值与电流值的对应关系由 1-1 低位调整 、 1-2 高位调整及 1-5 输出映射所决定 )

#### 4 服务编程的详细说明

服务菜单中包括更专业化的功能,供经过培训的人员使用。服务项包括:虚假回波 、电流 输出、复位、测量单位、语言 、HART 工作模式、复制传感器据、密码、距离偏量及阈值 设定 。<br>◆ 当液晶显示主菜单时 , 按 ◎键将箭头指示第四项 服务

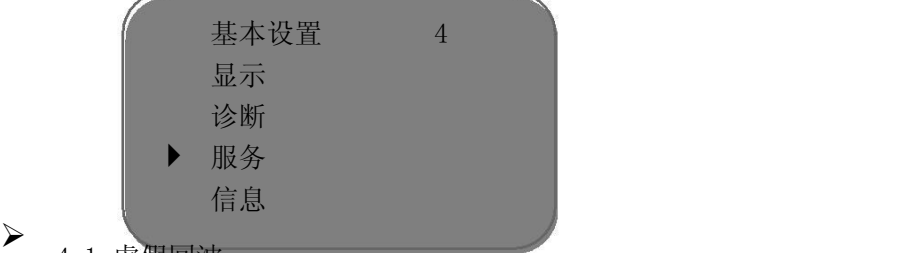

4-1 虚假回波

当测量范围内有固定障碍物干扰测量时,可用虚假回波学习的功能来克服其影响 。当 液晶显示主菜单且菜单号为 4 时, 按 (OK)键, 进入服务子菜单, 液晶显示

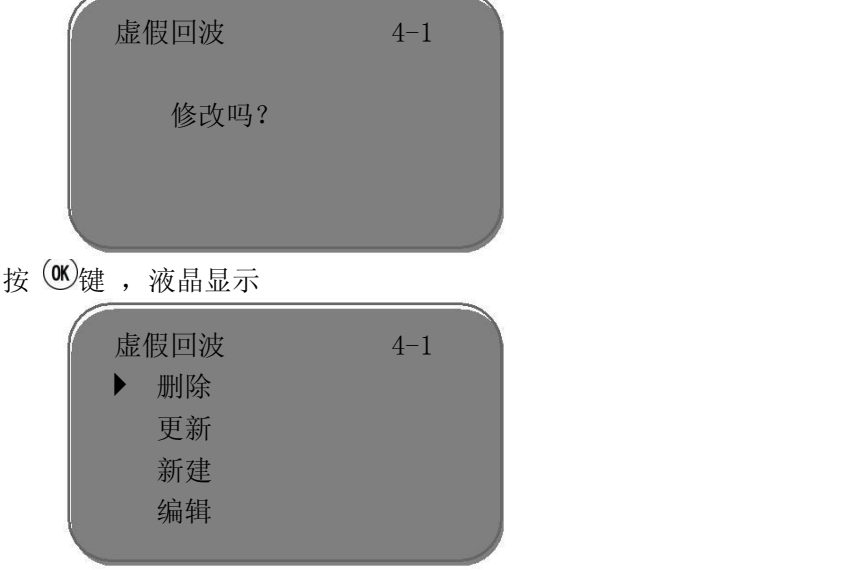

若要更新/新建虚假回波曲线 , 按 <sup>(</sup>2)键 , 将箭头移动到所需条目前 , 按 <sup>(36)</sup>键确认 ,

液晶显示

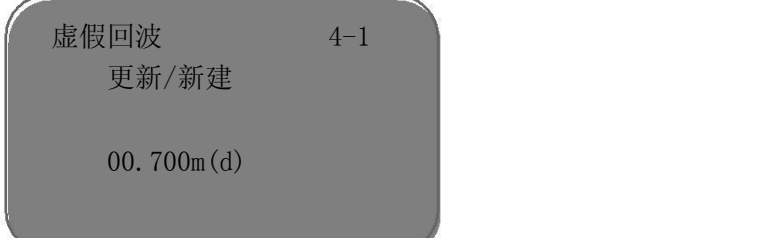

提示输入真实回波距离值 ,输入距离值后 , 按 <sup>(OK)</sup>键确认 , 液晶显示请等待 , 仪表

进行虚假回波的学习 ,完成后退到虚假回波学习菜单 。

注 :更新虚假回波曲线和新建虚假回波曲线的区别:新建虚假回波曲线在真实 回波之 后的虚假回波曲线清零 ,而更新虚假回波曲线在真实回波之后的虚假回 波曲线保持不 变 。

若要编辑虚假回波曲线 , 按  $\bigcirc$  键 , 将箭头移动到所需条目前 , 按  $\bigcirc$  (W)键确认 , 该功

能可对已建立的虚假回波进行编辑或改动以适应特殊工况的要求,进入虚 假回波编辑 后的界面如下: (注:本菜单需要专业人员操作. )

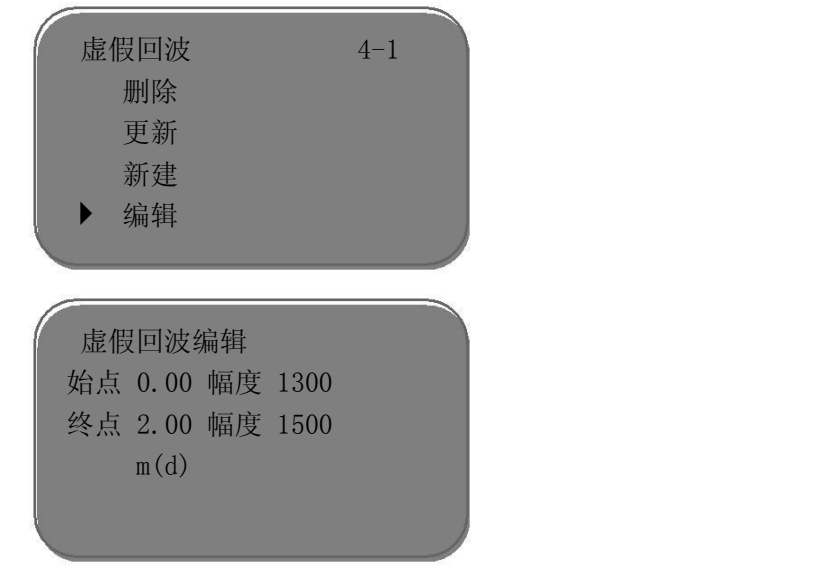

曲线编辑每次两点,始点和终点为欲编辑曲线位置坐标,其后对应的幅度数值就是要修 改的数值 (注 :当距离坐标输入或修改后 ,其后对应的幅度会自动根据当前保存的

数据更新, 用以作为幅度修改的参考); 两对坐标修改完成后, 按 <sup>(CK)</sup>键确认此次修改: 仪表将根据输入的两个点自动连成直线生成新的虚假回波曲线 , 替代原曲线 ; 按 <sup>(06)</sup>键 确 认后界面会显示经本次修改后的虚假回波曲线,以供参考, 这时按  $^{680}$ 键可返回以上编辑界 面继续编辑 , 当确认虚假回波编辑已 达到工况要求 , 可再按 (ESO)键退出虚假回波

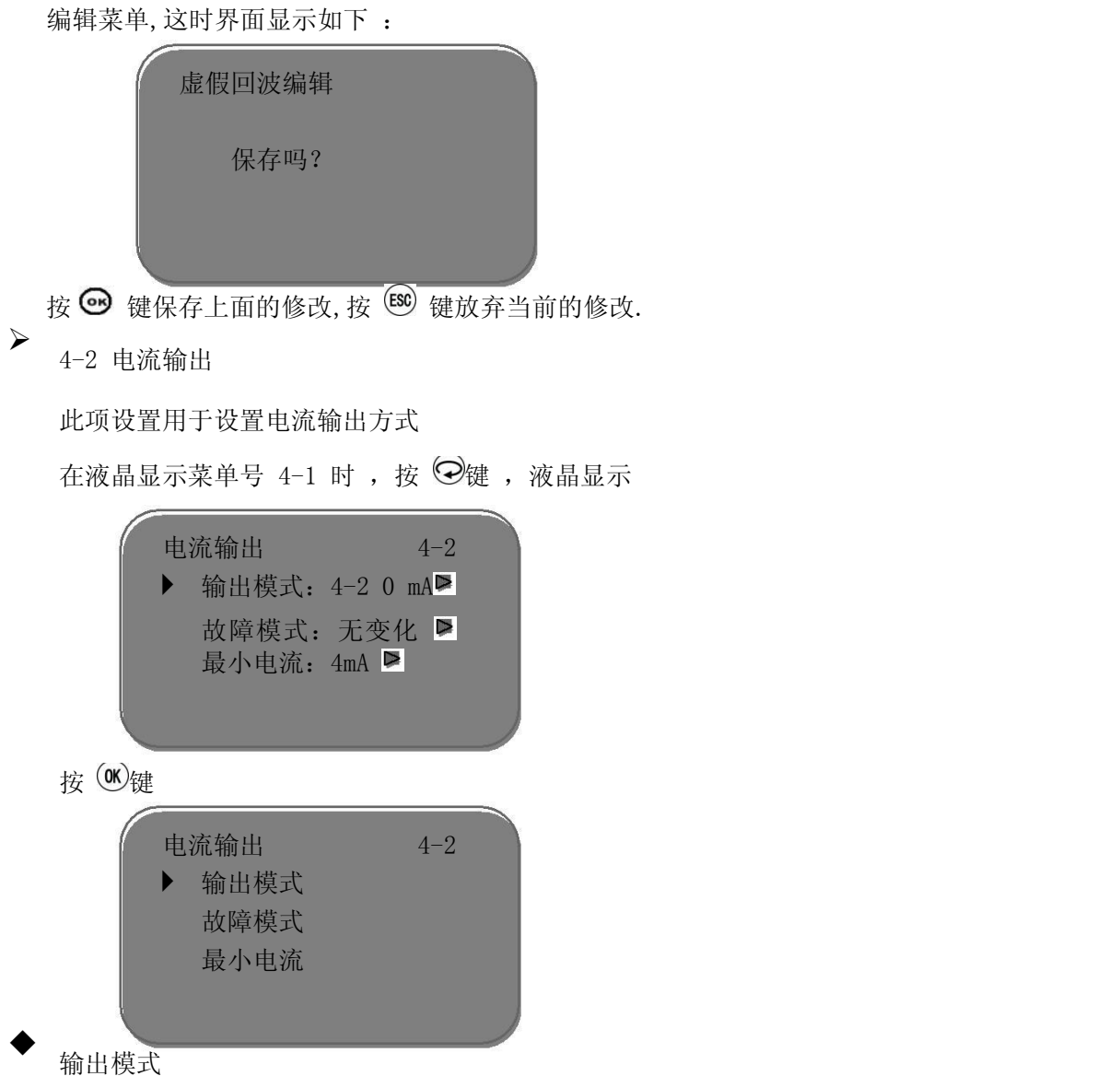

输出模式用于选择 4-2 0mA 或 2 0-4 mA 输出方式 。4-2 0mA 表示低料位对应 4mA,高 料位对应 2 0mA;2 0-4mA 表示低料位对应 2 0mA,高料位对应 4mA。在液晶显示电流输 出选择菜单 4-2 时, 按  $\bigodot_{\mathcal{H}}$  , 将箭头移动到输出模式处, 按  $(\mathbb{K})$ 键确认, 液晶显示

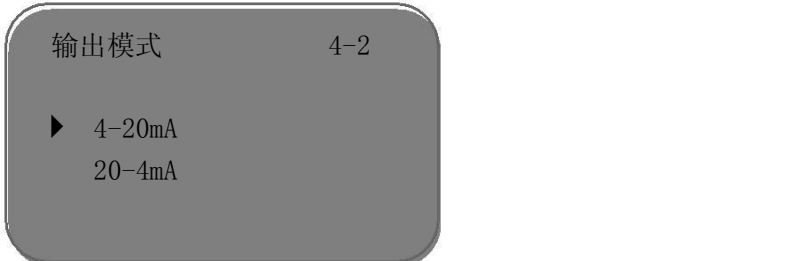

故障模式

按 (2)键,选择所需设置,按 (K)键确认选择。

故障模式用于选择当有故障报警时, 输出电流不变、输出 2 0 . 5mA 、2 2mA 或< 3.8mA 在液晶显示电流输出选择菜单 4−2 时 , 按 ❤️键 , 将箭头移动到故障模式 处, 按 <sup>(OK)</sup>键 确认, 液晶显示

输出模式  $4-2$ ▶ 无变化 20 .5mA 22 .0mA 4 .0mA

按⊙键,选择所需设置,按 ®键确认选择。

◆ 最小电流 インストランド せいしんしょう せいしんしゅう

最小电流用于选择输出最小电流为 4mA 或 3.8mA。

在电流输出菜单 4-2 时, 按  $\bigcirc$ 键将箭头移动到最小电流处, 按  $(\mathbb{X})$ 键确认, 液晶显示

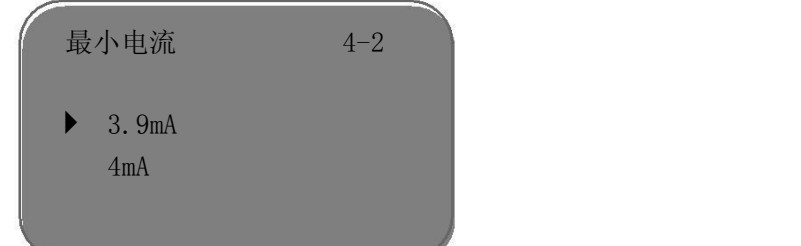

按 要 , 选择所需设置 , 按 <sup>(N)</sup>键确认选择 。

 $\sum_{\lambda=0}^{\infty}$ 4-3 复位

复位功能完成仪表参数的复位。共有四个复位功能:基本设置、工厂设置、测量峰值 和累计流量。基本设置是将仪表基本设置项中的各参数恢复为工厂的缺省设置;工厂 设置将仪表全部参数恢复为工厂的缺省设置;测量峰值复位是将诊断中的测量峰

值清零;累计流量复位是当仪表用于明渠流量计时,清零累计流量。当显示电流输出 (菜单号 4-2) 时, 按 ♡键, 进入复位功能, 液晶显示

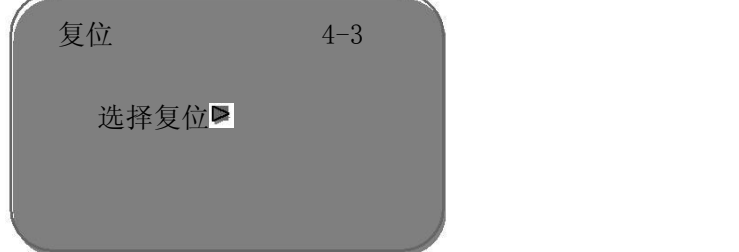

按<sup>(OK)</sup>键, 进入复位选择菜单, 可根据需要选择相应的复位功能项复位。

4-4 测量单位

测量单位提供给用户使用公制或英制计量的选择。当液晶显示复位菜单(菜单号 4-3) 时, 按 ②键, 进入测量单位设置菜单, 液晶显示

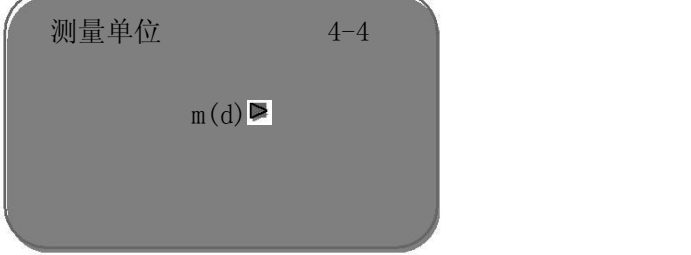

按 <sup>(OK)</sup>键 , 进入测量单位选择菜单 , 可根据需要选择相应的测量单位 。

 $\triangleright$  4-5 语言

语言提供给用户中文、英文、法文、意大利文等四种语言方式选择功能。当液晶显示 测量单位(菜单号 4-5)时,按 2键, 进入语言设置功能, 液晶显示

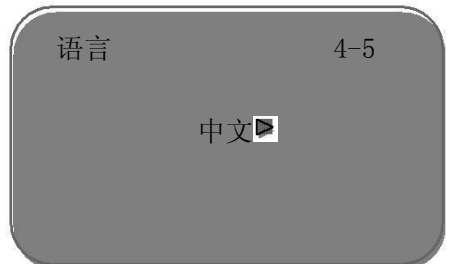

 $\triangleright$  4-6 HART 工作模式

按 <sup>(OK)</sup>键, 进入语言选择菜单, 选择所需的语言。

当两个或两个以上的仪表使用 HART 通信接口连接到上位机时,需用此功能将仪表设 置为多点工作模式。当液晶显示语言菜单(菜单号 4-5)时, 按 2罐, 进入 HART T. 作模式菜单,液晶显示

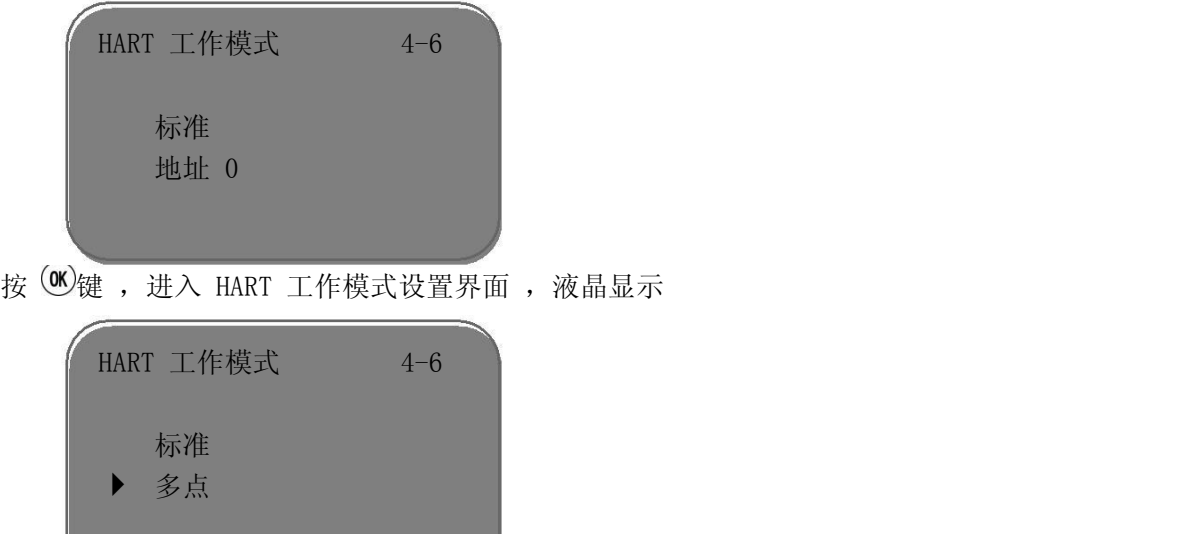

用 ◎键选择标准或多点工作模式。选择标准工作模式时, 本机地址被指定为 0. 当 选定 HART 工作模式为多点的显示如下

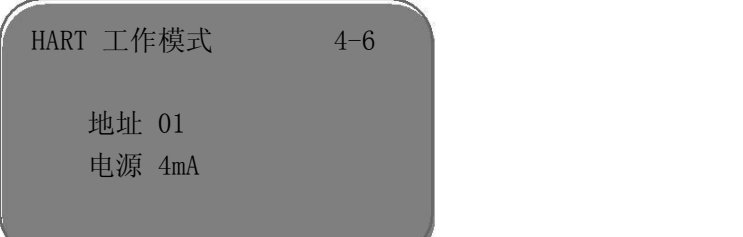

地址可改变为 1~1 5;工作电流 4mA 和 8mA 可选择,按 键确认 。

**→** 4-7 复制传感器数据

复制传感器数据,有两个子菜单:从传感器复制和复制到传感器。此功能用于对仪表参数

的保护。当技术人员根据工况环境条件设置好仪表参数后,可使用从传感器复制功能将所 设参数保存起来,一旦仪表参数被意外修改,可用复制到传感器将其恢复。当液晶显

示 HART 工作模式地址菜单(菜单号 4-6)时, 按 ②键, 进入复制传感器数据功能, 液 晶显示

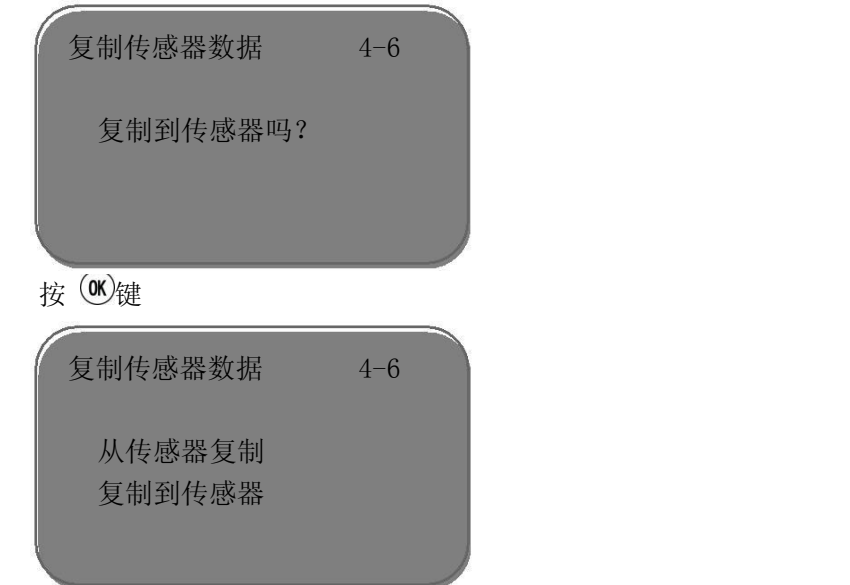

用 →键 , 选择所需菜单, 按 <sup>(6)</sup>键确认选择并执行该项功能 。

#### $\begin{matrix} \downarrow & & & \downarrow & & & \downarrow & &$ 4-8 密码

需要

密码用于对仪表参数的保护。密码功能启用后, 在更改任何一个仪表参数时都 输 入密码,一旦输入正确的密码,密码防护功能限时取消,可对仪表参数进行修改。当 液晶显示复制传感器数据菜单时, 按 ②键, 进入密码功能, 液晶显示

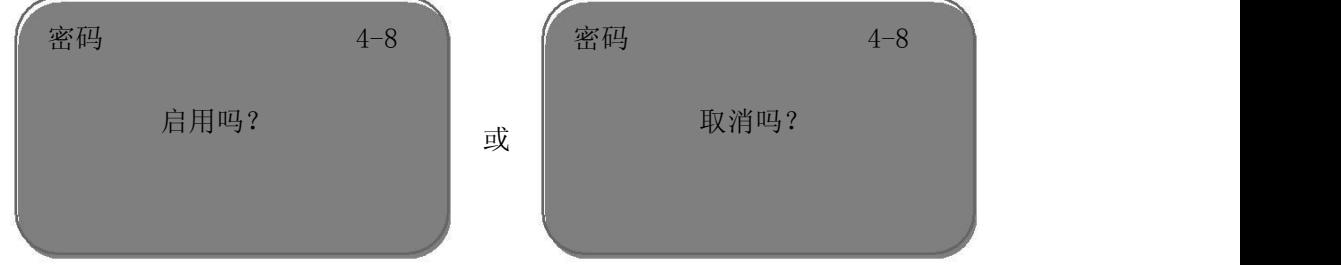

按 ®建启用密码功能并设置密码或禁止密码功能

## 4-9 距离偏量

距离偏量设置用于,修改仪表测量误差其值为实际空高值与显示空高值之差,当液晶显 示号码菜单(菜单号 4-8 时)按 $\bigcirc$ 键进入距离偏量菜单设置,液晶显示按 $\bigcirc$ 键 进行 距离偏量设置 。

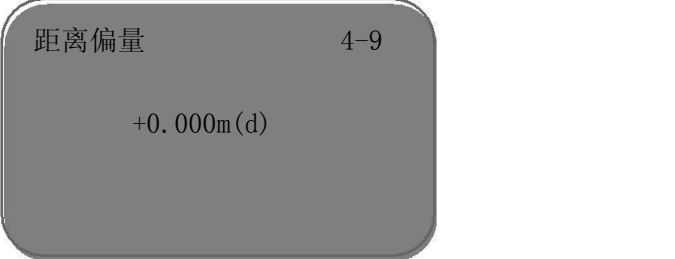

**→**  $4-10$  阈值设定

(注 :本菜单需要专业人员操作 )

阈值设定用于设定有效回波的阈值大小,阈值设定越大,要求现场有效回波幅度越 强,越有利于剔除小信号杂波干扰;但一定注意:如果修改阈值大于有效回波幅度时会 造成误会波的结果。该菜单包括回波阈值和包络线幅度,其中回波阈值的默认幅度为 6 0 mV ,包络线幅度的默认值为 1 0 mV。

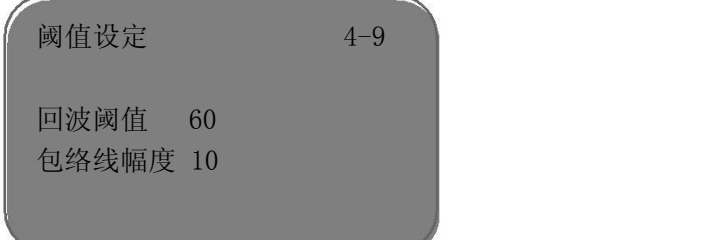

## 5 信息编程的详细说明

信息项包括:传感器类型序列号 、生产日期 、软件版本 。

当液晶显示主菜单时 , 按 ②键 , 将箭头移至信息项 , 液晶显示

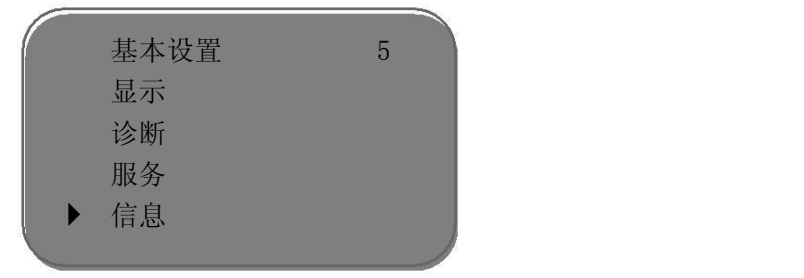

按 <sup>(36</sup>)键进入信息显示功能 , 液晶显示

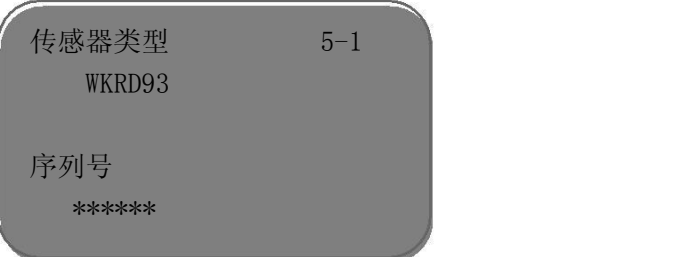

按 2键, 液晶显示

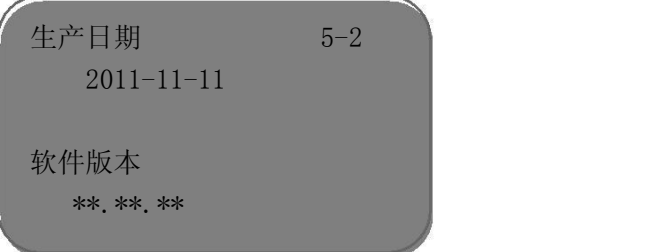

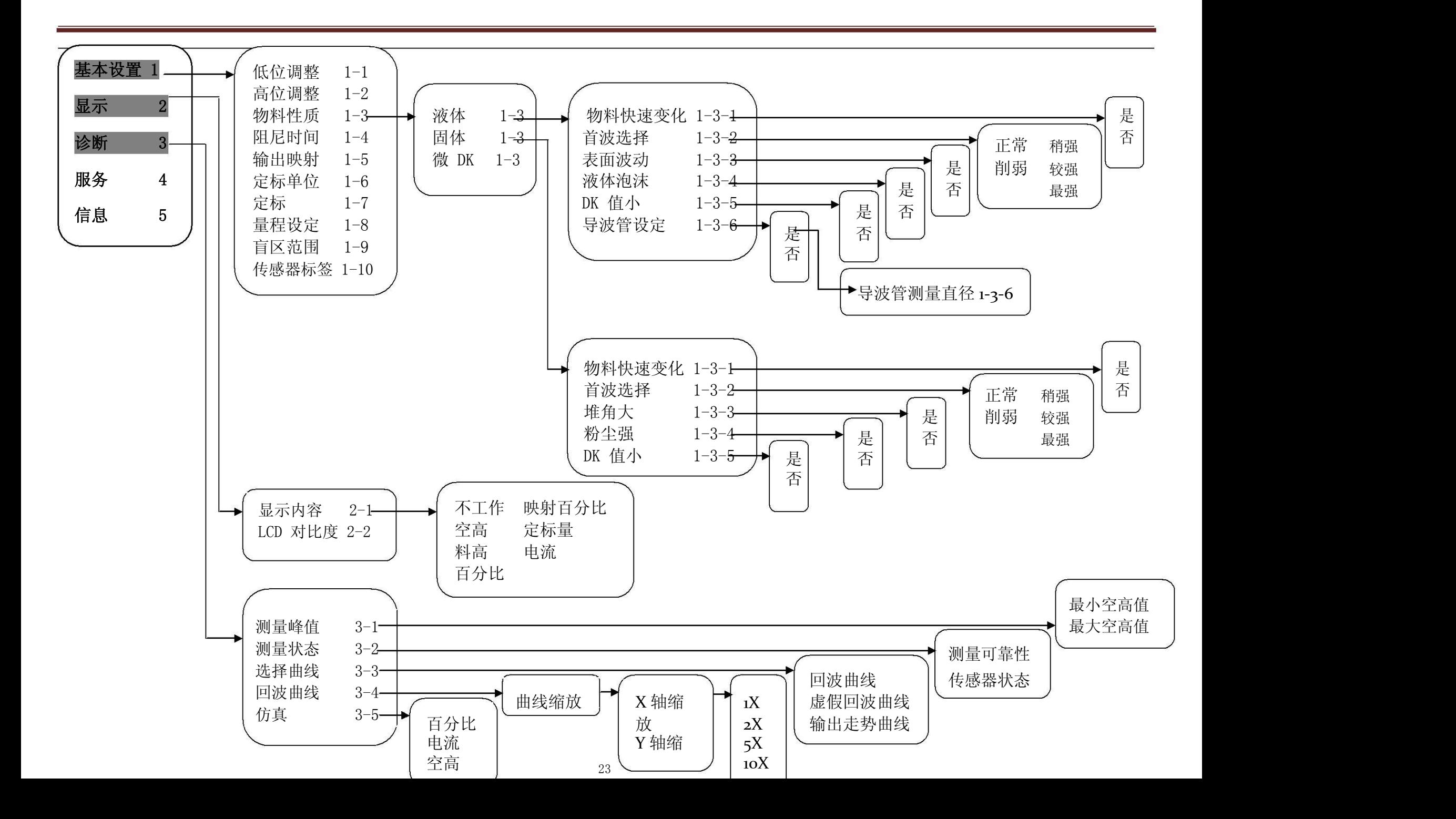

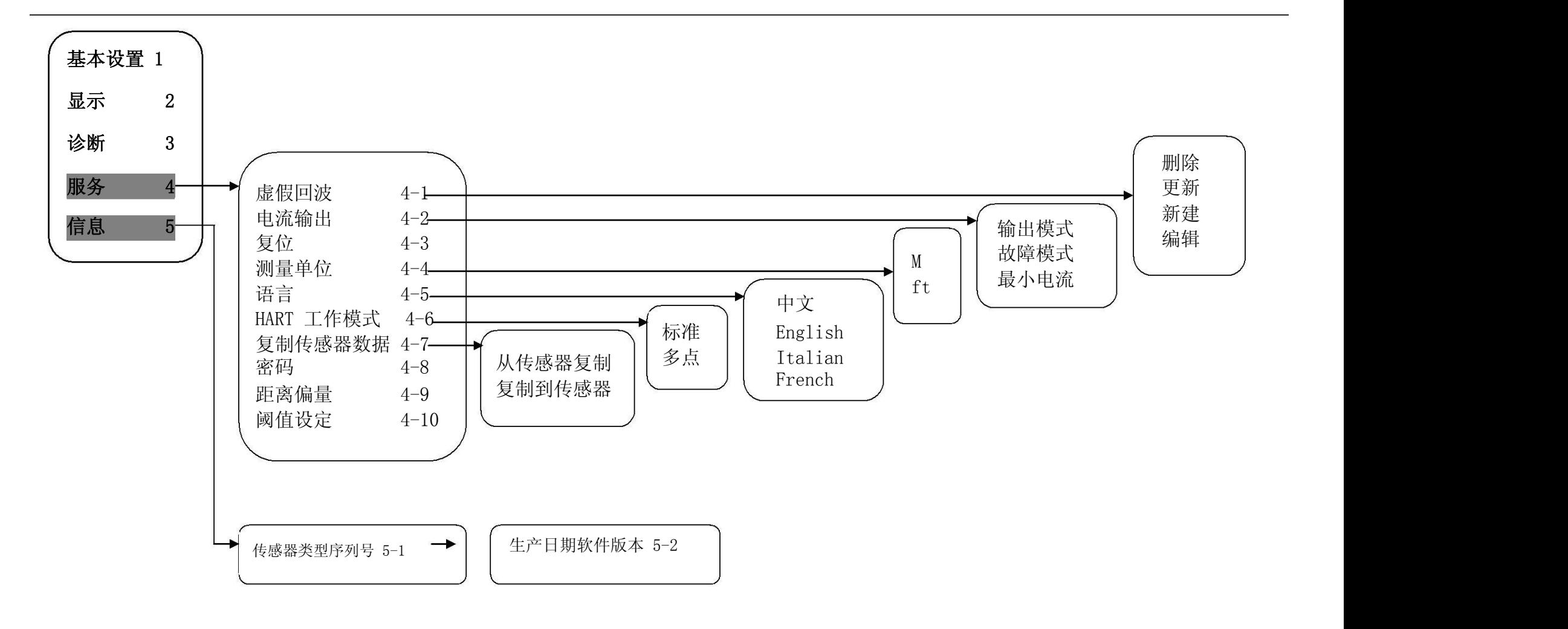

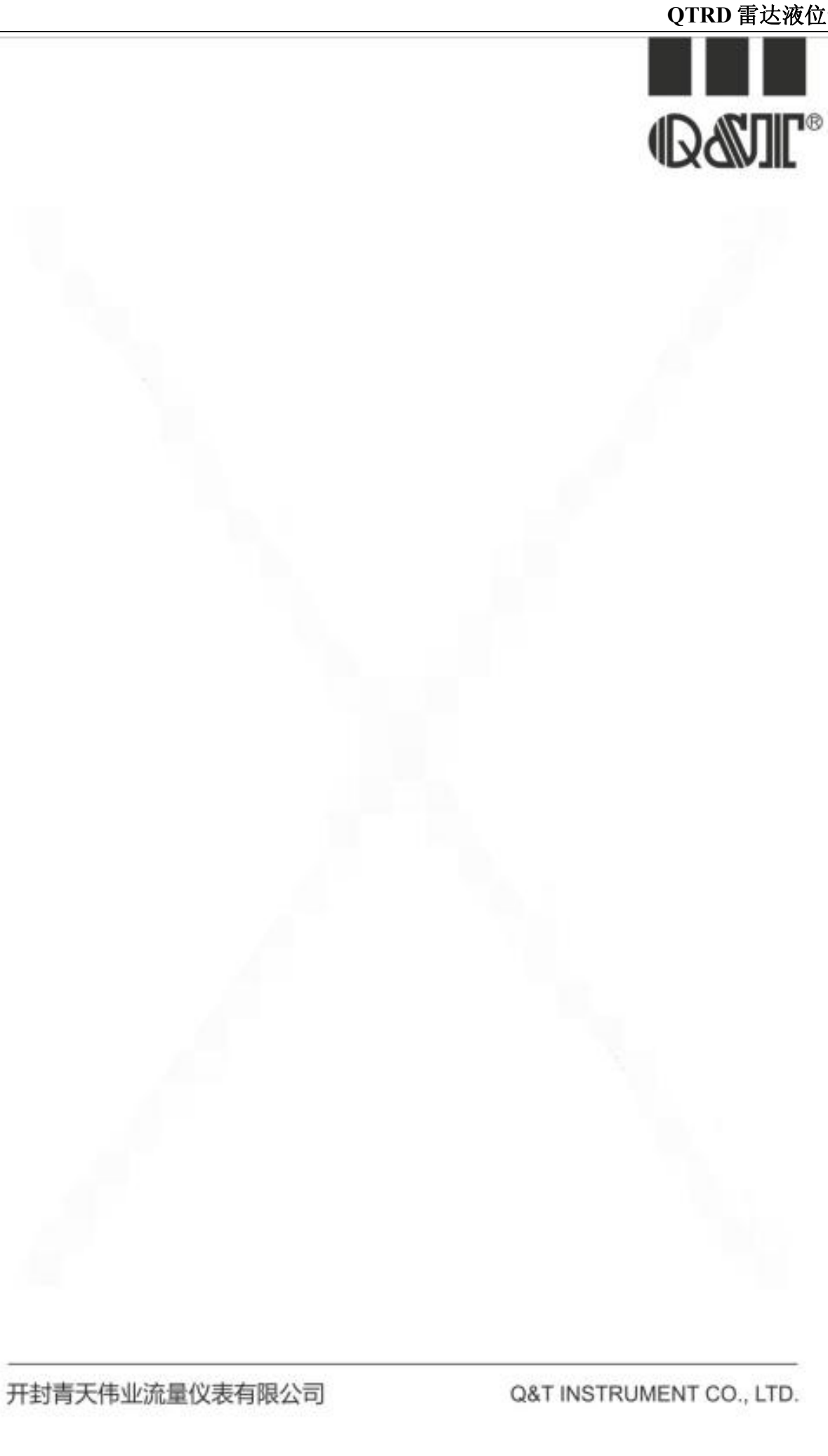